# **Программа оперативного мониторинга**

# «**Страж**»

версия 2.7

Руководство пользователя

**(C) 1997-2004 ООО Трансат, Киев** 

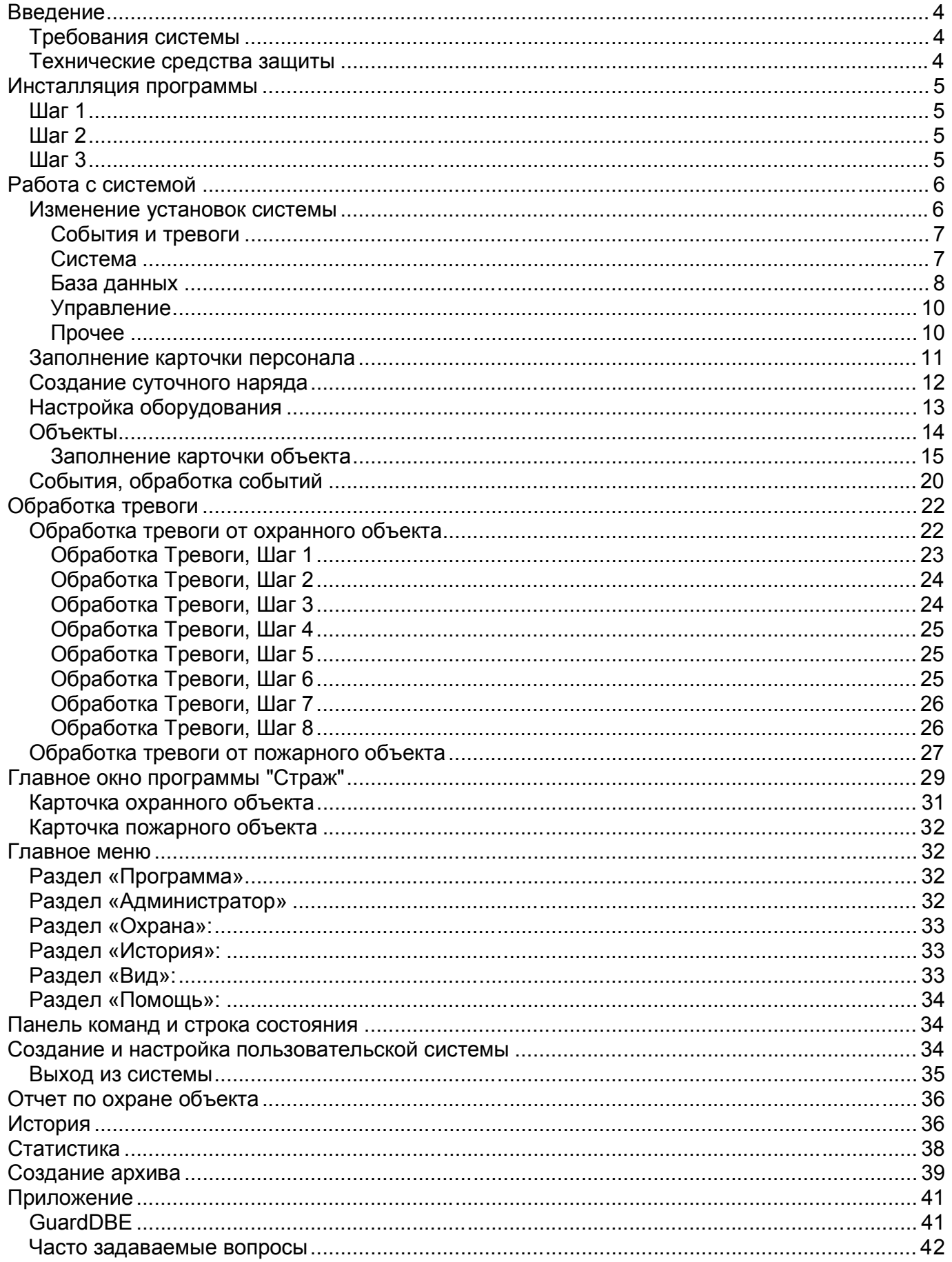

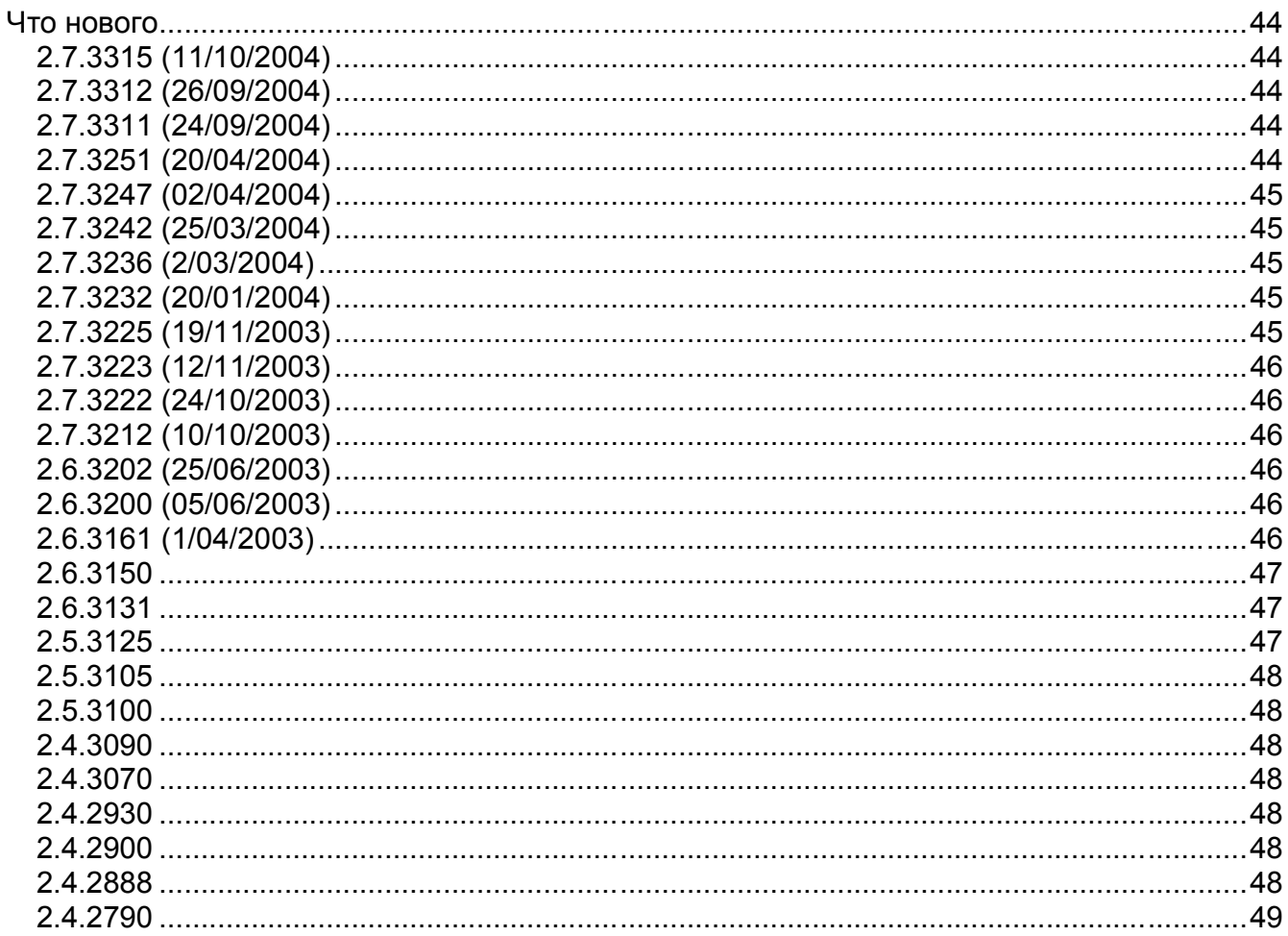

# **Введение**

СТРАЖ - программа, предназначенная для мониторинга и управления охранными и пожарными системами. Данная версия программы "Страж" поддерживает системы мониторинга - VIRIAL-RFM, Si-Net, SAFECOM, RF-Elektroniks, Nemrod 40, Surgard, TLR Plus, D6500, RS-202P.

С помощью простого и удобного интерфейса программа позволяет:

- обрабатывать поступившие сообщения о тревогах или технических неисправностей;
- гибко настраиваться под определенный тип аппаратуры, которая установлена на объекте;
- настроить уровни доступа в систему от администратора до оператора;
- вести картотеку объектов и обслуживающего персонала;
- выводить графическую информацию в виде местоположения объекта на карте либо плана объекта с указанием расположения датчиков;
- генерировать звуковой сигнал при поступлении тревоги;
- генерировать отчеты;
- сохранять всю поступившую от объекта информацию и действия, производимые оператором в базе данных, а также создавать архивы баз данных;
- эмулировать тревоги и технические неисправности для обучения операторов.

# Требования системы

Программное обеспечение "Страж" предназначено для работы на IBM-совместимом компьютере под управлением ОС Windows9х, Windows NT, Windows 2000. Минимальные требования к системе:

- Процессор Pentium 166;
- ОЗУ 32 Мб;
- Жесткий диск 1 Гб;
- ОС Windows9х, Internet Explorer 5.0.

Рекомендуется:

- Процессор Celeron 700 и выше;
- ОЗУ 256 Мб;
- Жесткий диск 20 Гб;
- OC Windows 2000, Internet Explorer 5.5;
- Манипулятор мышь с колесиком прокрутки.

Для нормального функционирования программы на вашем компьютере обязательно должен быть установлен пакет DAO версии 3.0 и выше или же пакет Microsoft Access 97. *Примечание***:** Без установки этого программного продукта система выдает предупреждение об ошибке при открытии базы данных.

## Технические средства защиты

Программа "Страж" защищена от копирования и несанкционированного запуска с помощью электронного ключа HardLock устанавливаемого в разъем LPT (или USB) персонального

компьютера. Если ключ отсутствует, то программа выдает предупреждение о том, что она не будет работать с оборудованием и далее работает в ДЕМО режиме.

## **Инсталляция программы**

## Шаг 1

1. Для установки программы "Страж" включите ваш компьютер и дождитесь загрузки операционной системы.

## Шаг 2

Из меню «Пуск» выберите «Выполнить», появится диалоговое окно. Вставьте дискету Guard disk 1 of 3 в дисковод A:. Наберите в поле OPEN A:\SETUP.EXE Нажмите кнопку "ОК". На экране появится диалоговое окно установки "Страж".

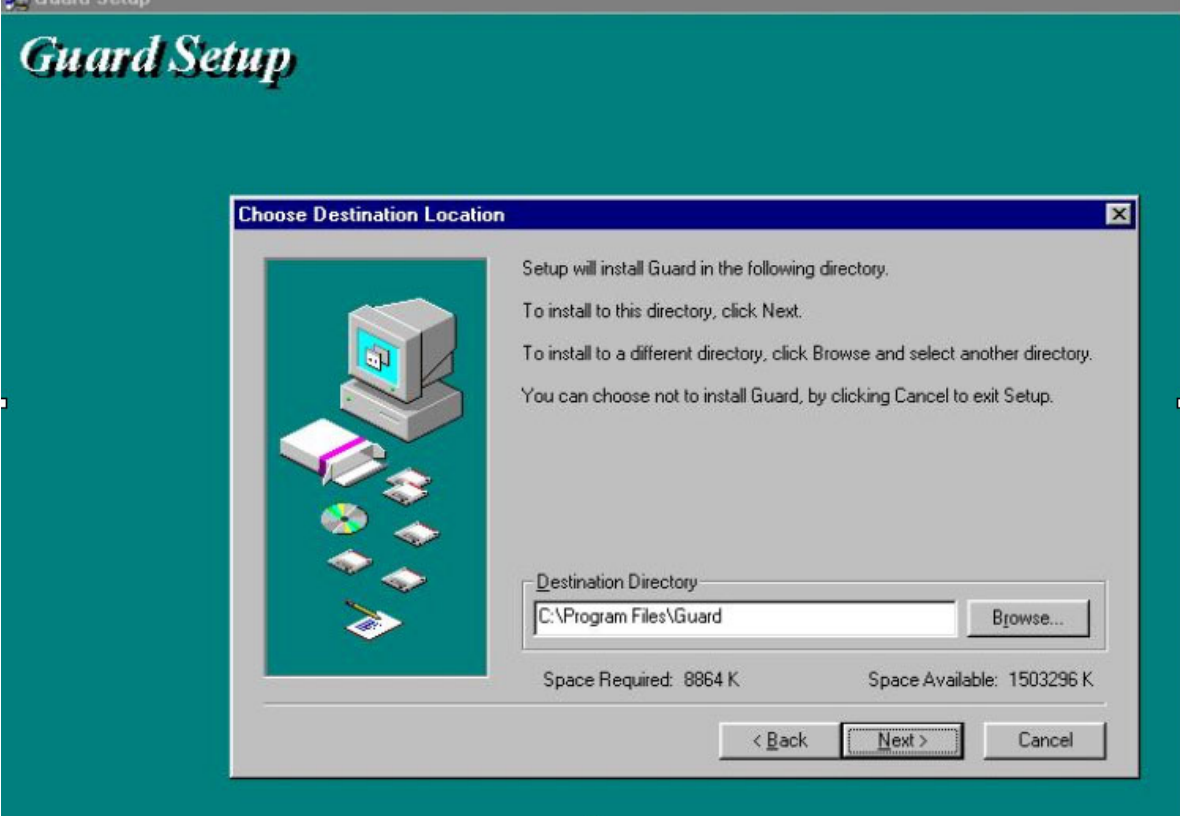

## Шаг 3

Определите каталог, куда будет установлен "Страж" (по умолчанию c:\Program Files\Guard) и нажмите кнопу NEXT.

Следуя указаниям инсталлятора, вставляйте остальные дискеты пакета "Страж" для продолжения инсталляции.

После установки у вас появится на рабочем столе пиктограмма:

Дважды щелкнув на ней мышкой вы запустите программу "Страж". Также, в меню START-PROGRAMS-GUARD появятся пиктограмки для запуска программы "Страж" и файла помощи.

# **Работа с системой**

Для того, чтобы войти в систему "Страж", оператору необходимо:

- 1. В *Главном меню* в разделе *Администратор* выбрать команду *Войти в систему*.
- 2. В появившемся окне *Регистрация оператора*

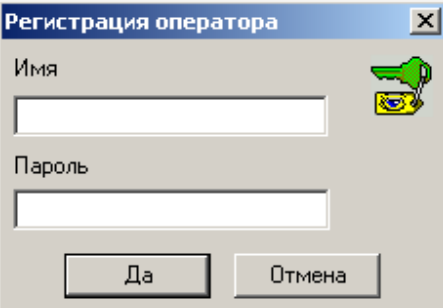

ввести зарегистрированное имя оператора, его пароль и нажать кнопку *Да* для входа в систему, либо кнопку *Отмена* для отмены операции. В случае ошибочного ввода имени либо пароля появится сообщение «Доступ запрещен!» после чего для входа в систему необходимо повторить операции начиная с п.1.

Для входа в систему также можно использовать кнопку, расположенную в *Панели* 

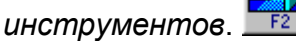

Ваши возможности при использовании программы «Страж» зависят от уровня доступа. Для того чтобы конфигурировать систему, заводить и редактировать объекты, работать с базой данных, нужно иметь доступ «Администратор системы».

После установки вы можете войти в систему с уровнем доступа «Администратор системы» указав в качестве имени 1 и в качестве пароля 1.

Внимание! *После установки и настройки системы необходимо удалить пользователя с именем 1 или изменить ему пароль.*

Внимание! *После установки не удаляйте тестовый объект, а сначала заведите свои объекты.*

### Изменение установок системы

Для настройки системных установок в *Главном меню*, разделе *Администратор* существует команда *Установки*. Эта команда открывает окно *Установки*, которое содержит несколько закладок:

### *События и тревоги*

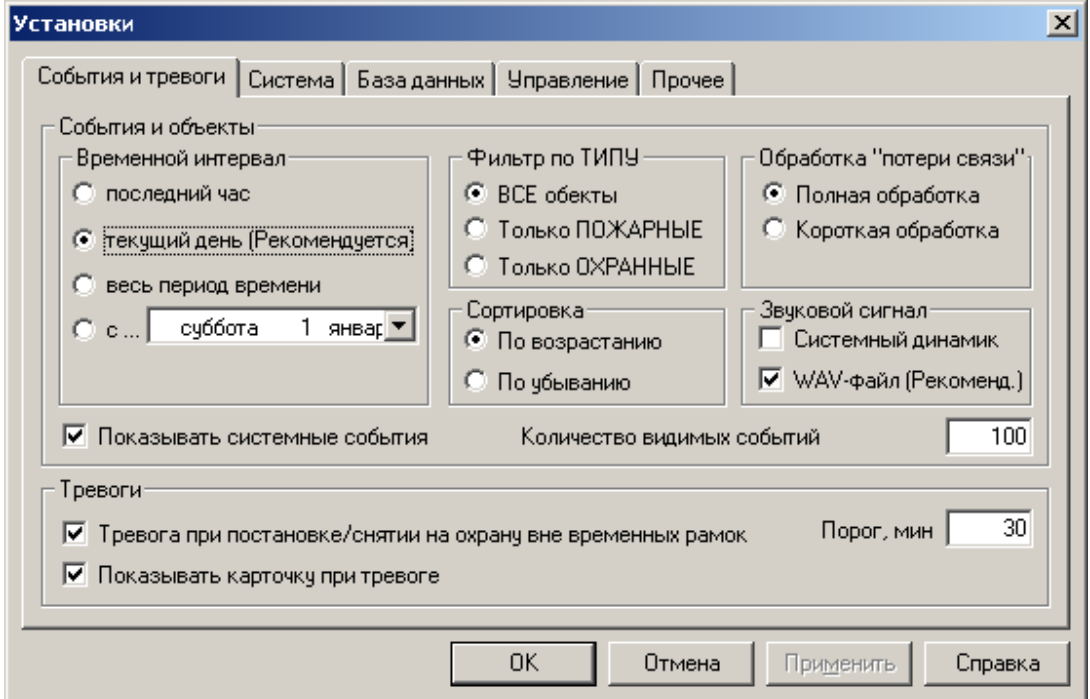

- поле *Время* устанавливается временной промежуток, за который показываются события в списке событий (при выборе опции с времени нужно нажать кнопку и в появившемся окне *Дата* установить дату и время). Рекомендуется устанавливать «текущий день», т.к. в противном случае может наблюдаться небольшое замедление работы программы. - поле *Сортировка* возможно переключение сортировки событий в списке событий по возрастанию или убыванию даты.

 - поле *Звуковой сигнал* устанавливаются маркеры для подачи сигнала при тревоге или технической неисправности встроенным динамиком компьютера (гудок) или воспроизведение WAV-файла (голос) .

 - опцию *Показывать системные события* отвечает за вывод в список событий системных событий.

- опцию *Показывать карточку при тревоге* отвечает за вывод карточки тревоги по объекту при получении сигнала тревоги или технической неисправности.
- поле *Начальный статус связи* устанавливает начальное состояние связи с объектами при старте программы.
- поле *Обработка потери связи* определяет способ обработки события "нет связи с объектом" – полная обработка также как и тревоги или короткая обработка с фиксацией события в истории.
- поле *Разрешить тревогу при постановке объекта на охрану вне временных рамок* включает дополнительную возможность – выдавать тревогу в случае если объект ставится на охрану раньше обговоренного времени охраны.

## *Система*

Закладка *Система* содержит меню для настройки загружаемых драйверов.

#### **Программа оперативного мониторинга «Страж» V 2.7 Руководство пользователя**

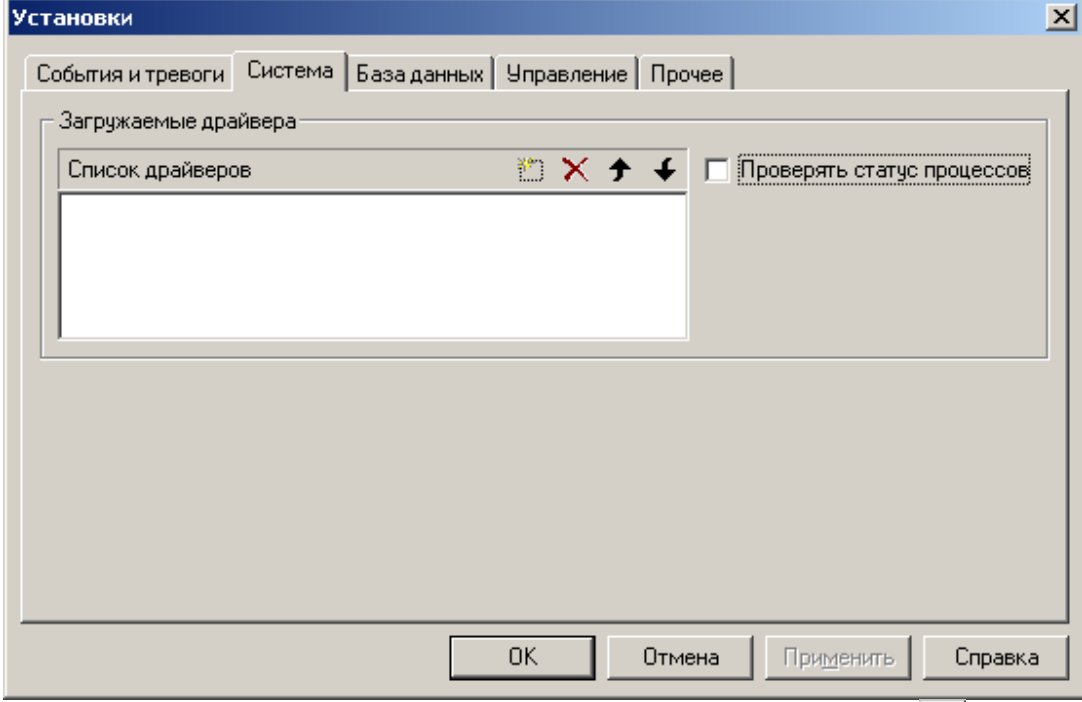

Для подключения нового драйвера необходимо нажать кнопку **ED** и ввести полное имя драйвера (например, Emu.exe). Если драйвер поддерживает ключи в командной строке, то их тоже можно задавать. Если необходимо запустить несколько драйверов с одинаковым именем, то в этом случае нужно указывать полный путь к файлу. Введенное имя должно появится в списке драйверов.

*Примечание***:** драйвера с одинаковым именем должны находится в разных папках. Подключенный через это меню драйвер (всего не более 10 штук) будет запущен автоматически при запуске программы "Страж", и выгружен из памяти при закрытии системы. При аварийном закрытии драйвера в процессе работы программа "Страж" автоматически его перезагрузит.

Установка флажка *Проверять статус процессов* приведет к тому, что программа будет уведомлять пользователя в случае зависания драйвера.

*Примечание***:** если подвести курсор мышки к любой кнопке в этом окне, то через 1 секунду появится "быстрая подсказка", в которой указано какое действие выполняет указанная кнопка.

#### *База данных*

Автоматическая архивация БД и автоматическое создание резервной копии. Автоматическое создание резервной копии рекомендуется выполнять после автоматической архивации БД.

#### **Руководство пользователя Программа оперативного мониторинга «Страж» V 2.7**

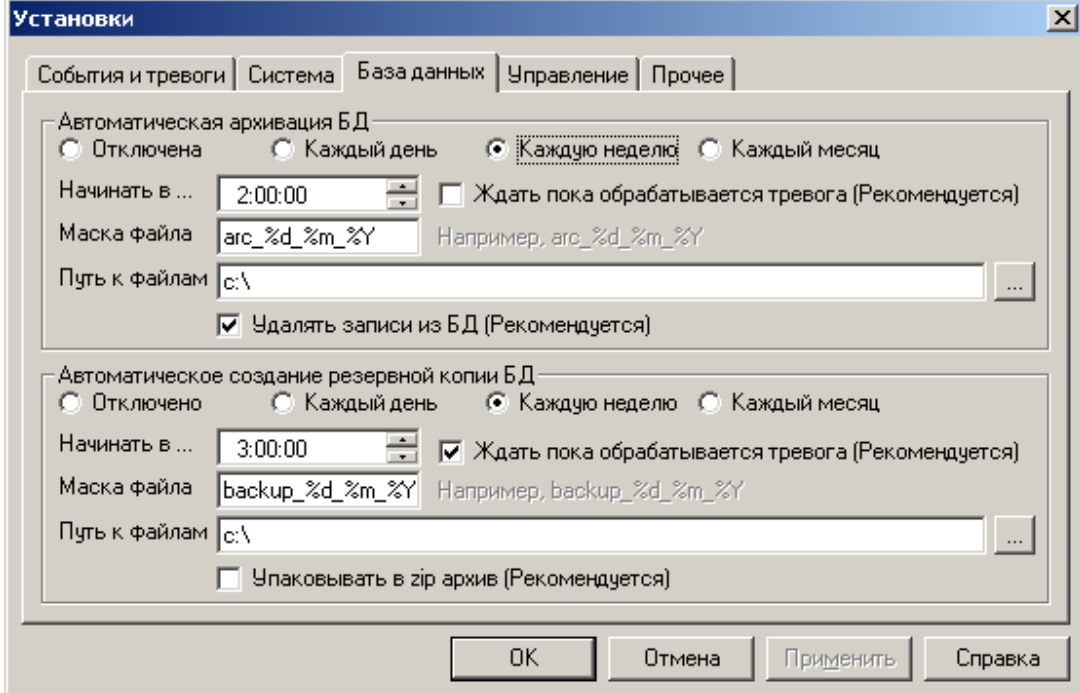

В поле *Маска файла* можно указать шаблон имени архивного файла, который будет создаваться при автоматическом архивировании. При построении шаблона доступны следующие конструкции:

- − %a сокращенное название дня недели;
- − %A полное название дня недели;
- − %b сокращенное название месяца;
- − %B полное название месяца;
- − %c локализованные дата + время;
- − %d день месяца (01 31)
- − %H час (00 23)
- − %I час (01 12)
- − %j день в году (001 366)
- − %m месяц (01 12)
- − %M минута (00 59)
- − %S секунда (00 59)
- − %U неделя в году (00 53)
- − %w день недели (0 6; воскресенье 0)
- − %W неделя в году(00 53)
- − %y год без столетий (00 99)
- − %Y год.

Если стоит галочка «Ждать пока обрабатывается тревога», то процесс не начнется, пока открыта к.л. карточка тревоги.

Если указано «каждую неделю», то процесс запускается в понедельник. Если указано «каждый месяц», то процесс запускается первого числа.

Если стоит галочка «Упаковывать в zip архив», то резервная копия будет сжата в zip архив с тем же именем.

#### *Управление*

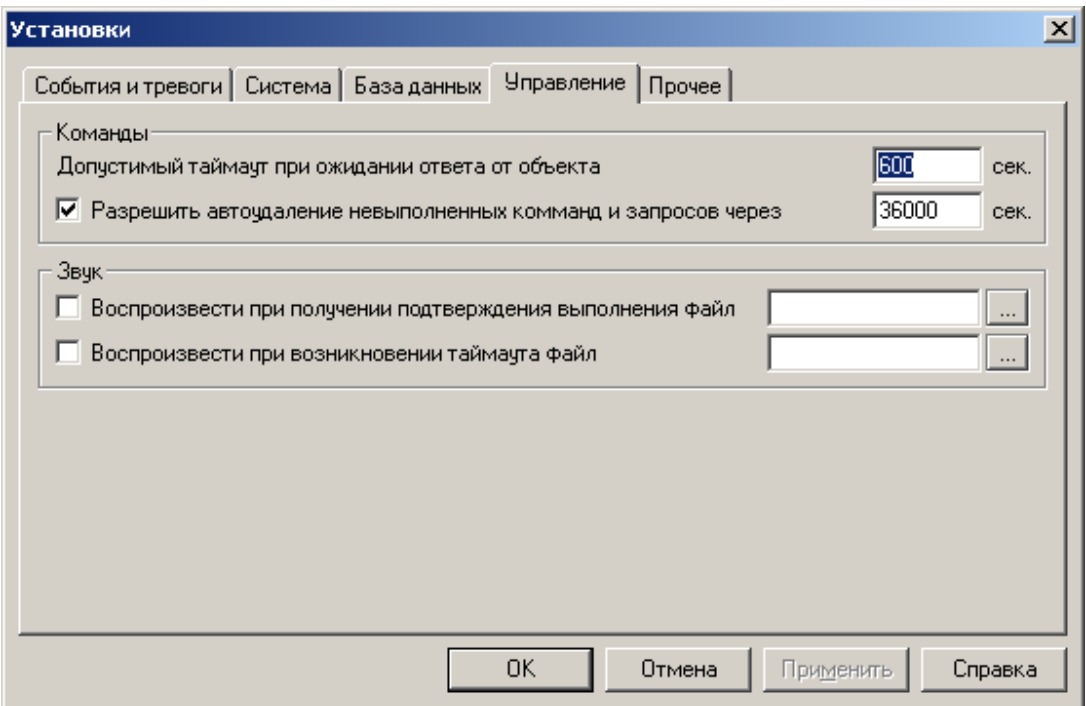

Закладка *Управление* доступна только в версии Pro. Закладка *Управление* содержит средства для настройки таймаутов ожидания ответов от объектов, а также алгоритм обработки невыполненных команд и запросов.

В разделе *Звук* настраивается звуковое сопровождение событий.

## *Прочее*

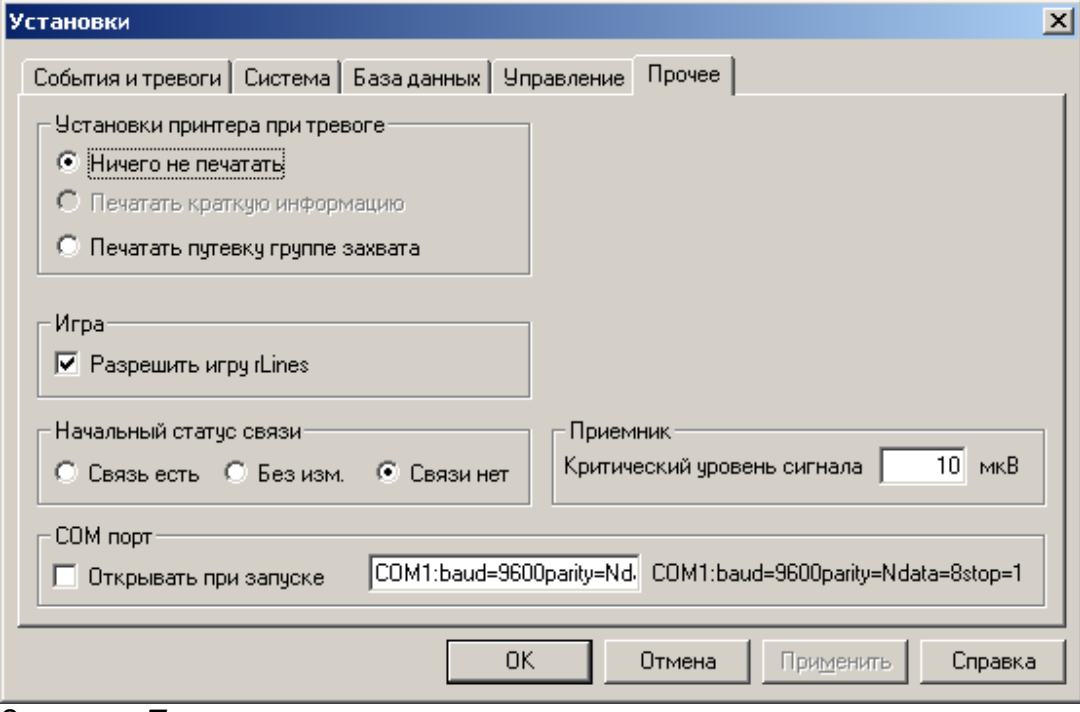

Закладка *Прочее* позволяет настраивать установки принтера, разрешать или запрещать операторам доступ к игре Lines, а также настраивать критический уровень сигнала от передатчика. Если по какому либо передатчику будет получен сигнал с уровнем меньше заданного, система выдаст предупреждение.

Для устранения ошибок в работе драйвера NKT на новых материнских платах добавлена возможность открывать необходимый СОМ-порт при запуске программы. Рядом с окном ввода настроек порта приведен пример для случая, когда необходимо открыть первый СОМ-порт со скоростью 9600 бод, без контроля четности, 8 бит данных, один стоповый бит. *Примечание***:** если задать критический уровень сигнала равный нулю, то система не будет проверять уровень сигнала от передатчиков.

*Примечание***:** Для успешной печати, принтер должен быть подключен к компьютеру и корректно установлен в операционной среде.

## Заполнение карточки персонала

Для заполнения карточек персонала необходимо в *Главном меню* в разделе *Администратор* выбрать команду *Личный состав*. На экране появится окно *Личный состав* в котором находится список личного состава (окно пустое, если не заполнена ни одна карточка персонала).

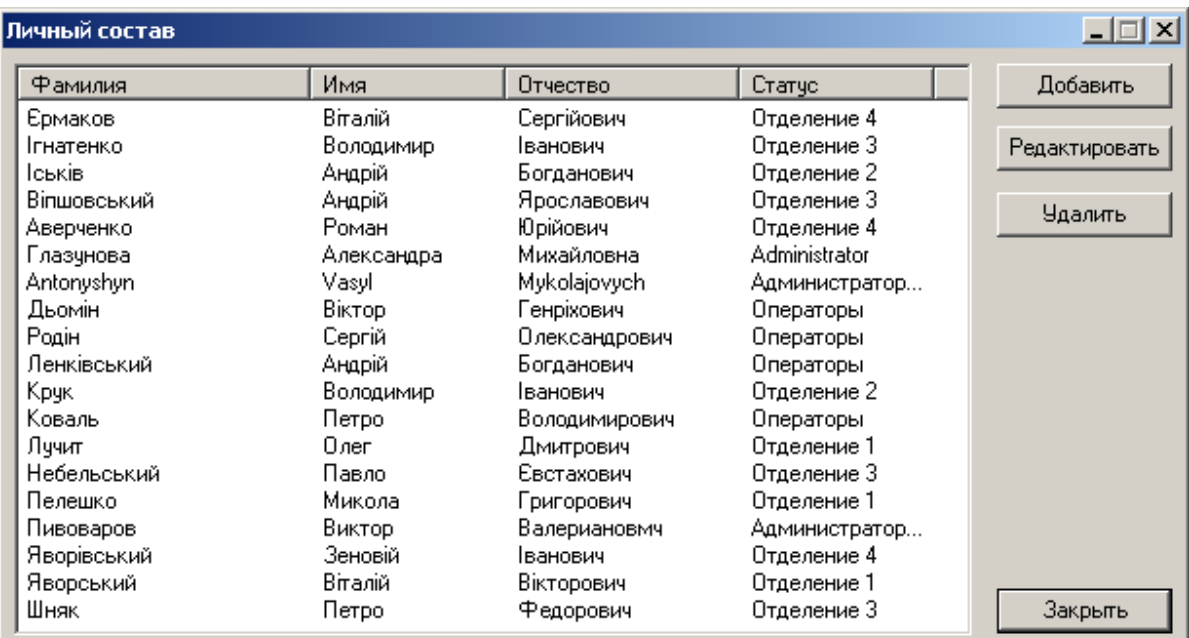

В правой части окна расположены кнопки:

*Добавить* - для добавления карточки персонала

*Редактировать* - для редактирования карточки персонала

*Удалить* - для удаления карточки персонала

После нажатия кнопки добавления или редактирования на экране появляется окно для заполнения *личной карточки* (анкеты), в которой указывается Ф.И.О., адрес, телефоны, статус, а так же примечание.

#### **Программа оперативного мониторинга «Страж» V 2.7 Руководство пользователя**

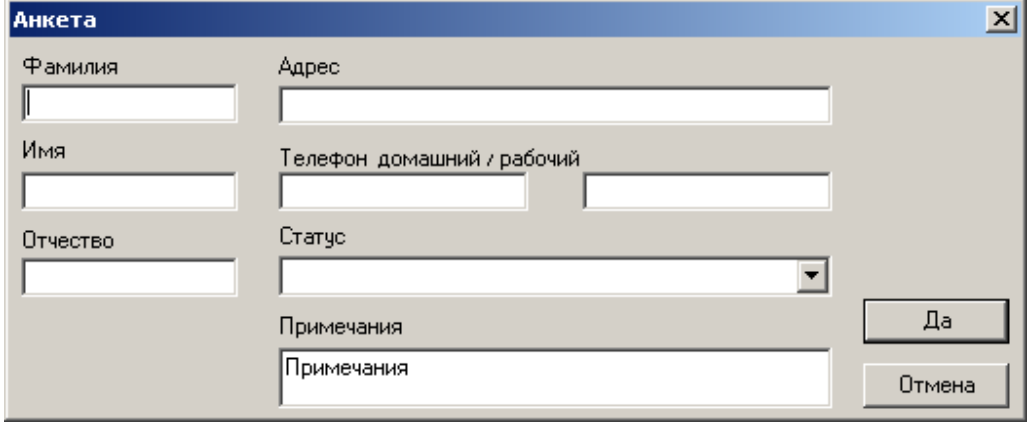

## Создание суточного наряда

Для создания суточного наряда необходимо в *Главном меню* в разделе *Администратор* выбрать команду *Суточный наряд*. На экране появится *окно суточного наряда*. В этом окне производится создание и редактирование дневного и ночного нарядов.

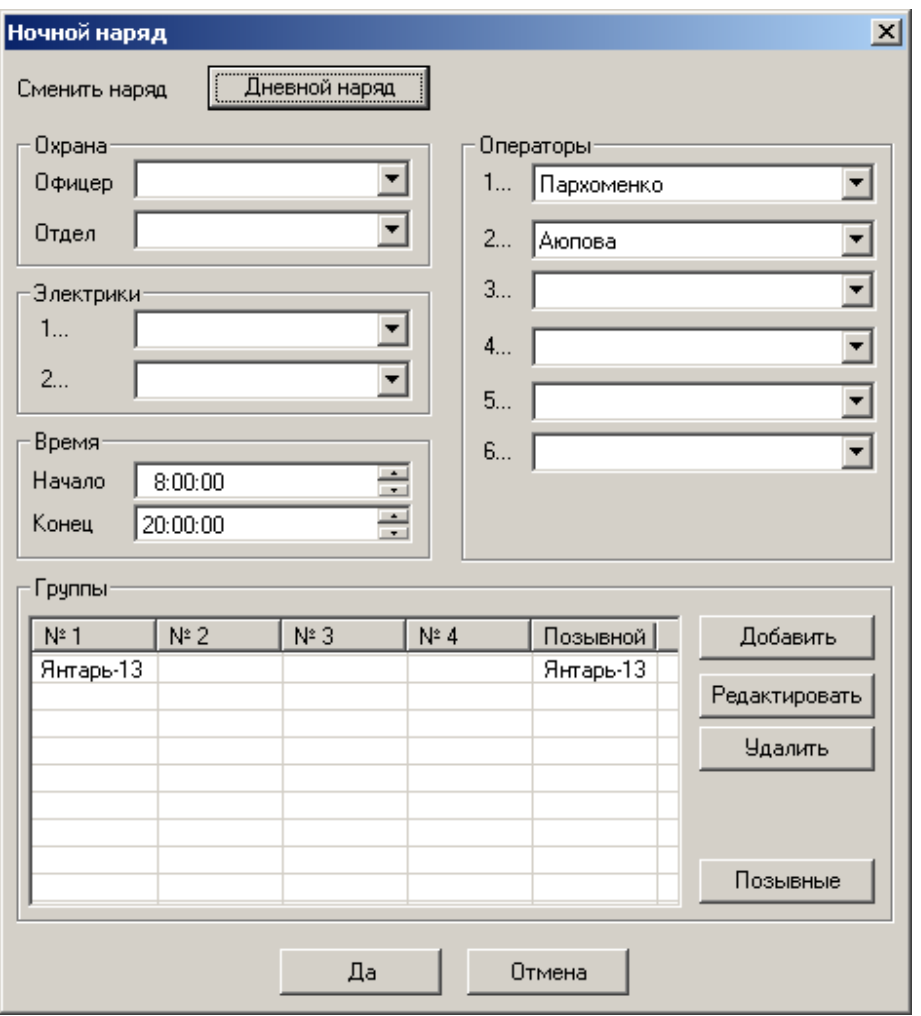

Из выпадающих списков выбираются охрана, электрики и операторы. В поле *Время* выбирается время дежурства. В поле *Сменить наряд* происходит переключение между дневным и ночным нарядами.

В окне суточного наряда также создаются и редактируются группы захвата. Возможно создание до четырех групп захвата и присвоение каждой группе позывного вызова. Для создания группы захвата нужно нажать кнопку *Добавить* в правой части поля *Группы*. На экране появится окно *Группа захвата*, в котором из выпадающих списков выбираются члены группы захвата и позывной.

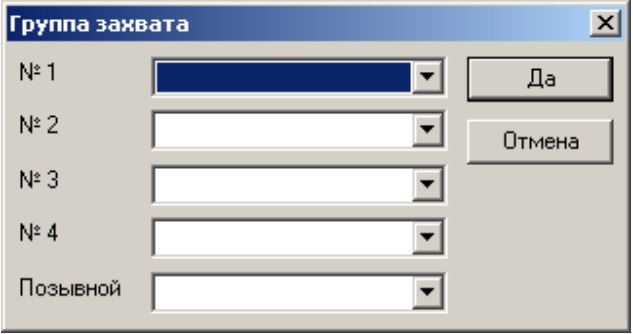

Для редактирования существующей группы необходимо в колонке "№1" (окно *Наряд*, поле *Группы* выбрать группу и нажать кнопку *Редактировать*) или дважды нажать левую кнопку мыши).

Для удаления группы захвата нужно выбрать группу из списка и нажать кнопку *Удалить*. Для присвоения группе захвата позывного необходимо нажать кнопку *Позывные***.** На экране появится окно *Позывные*, в котором производится создание, редактирование и удаление позывных.

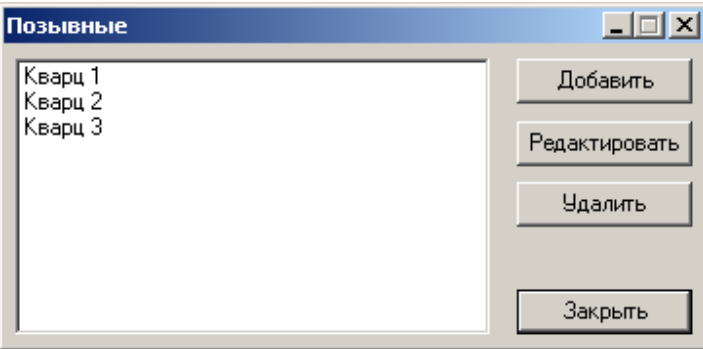

## Настройка оборудования

Настройка оборудования предназначена для переопределения сигналов данных типов аппаратуры и используется в основном для переопределения технических сигналов. Настройку оборудования производит только системный администратор. В разделе *Аппаратура/Сеть Главного меню* необходимо выбрать команду Настройка *оборудования*. В появившемся окне *Настройки оборудование*:

#### **Программа оперативного мониторинга «Страж» V 2.7 Руководство пользователя**

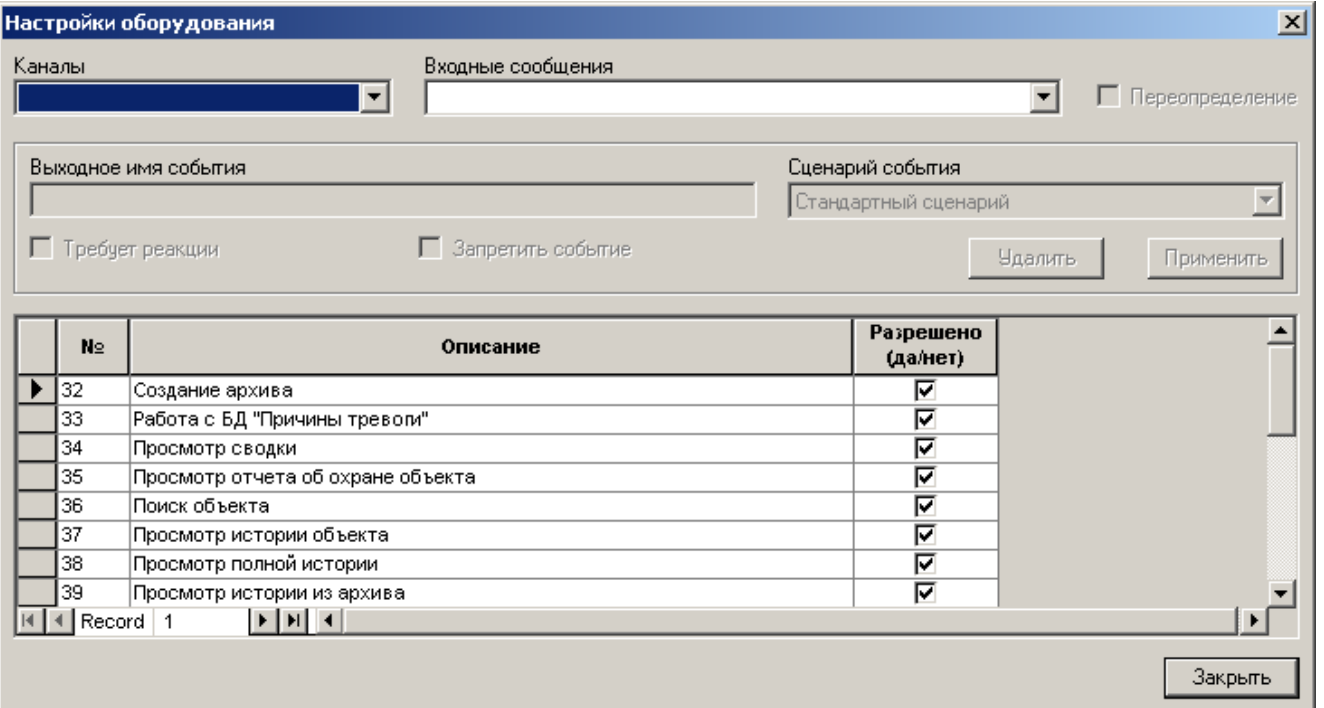

1. Выбрать из выпадающего списка *Каналы* канал (тип) аппаратуры.

2. Выбрать из выпадающего списка *Входные сообщения* входное сообщение, которое необходимо переопределить.

3. Отметить маркером *Переопределение*.

4. Заполнить строку *Выходное имя события*.

5. Выбрать *Сценарий события*.

6. Отметить маркером значок *Требует реакции*, если данное событие предполагает какиелибо действия со стороны оператора.

7. Для запоминания переопределения необходимо ОБЯЗАТЕЛЬНО нажать кнопку *Применить*.

8. Для удаления переопределения необходимо нажать кнопку *Удалить*.

*Примечание***:** приоритет данной настройки аппаратуры является выше приоритета индивидуальной настройки аппаратуры данного объекта.

Для облегчения администратору системы процедуры переопределения событий, в таблице, которая расположена в нижней части окна, можно разрешить или запретить события.

Запрещенные события не будут видны в списке доступных событий при переопределении. Кроме того, в этой таблице можно изменить описание события.

*Примечание***:** будьте внимательны при изменении описания или свойств события.

## Объекты

В главном окне программы «Страж» выводится список объектов в виде таблицы в которой<br>События | Объекты | Пульт | Управление |

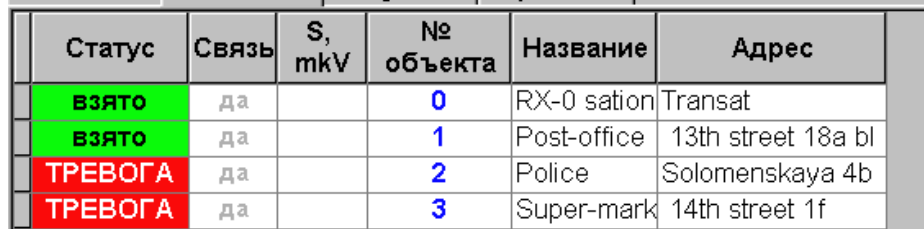

указана следующая информация – статус объекта (взят/снят с охраны или тревога),

#### **Руководство пользователя Программа оперативного мониторинга «Страж» V 2.7**

состояние связи с объектом(связь есть/нет), уровень сигнала в микровольтах, номер объекта, номер договора, название объекта, адрес объекта.

Щелчок правой кнопкой мышки на заголовке таблицы выведет элемент всплывающего меню с помощью которого вы можете менять масштаб отображаемых надписей в данном окне:

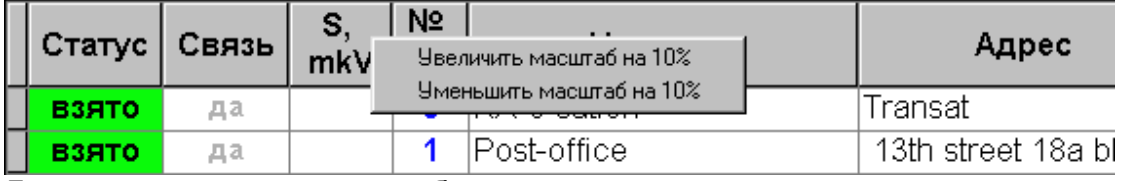

 Двойной щелчок мышью на объекте позволяет вывести на экран для просмотра карточку объекта:

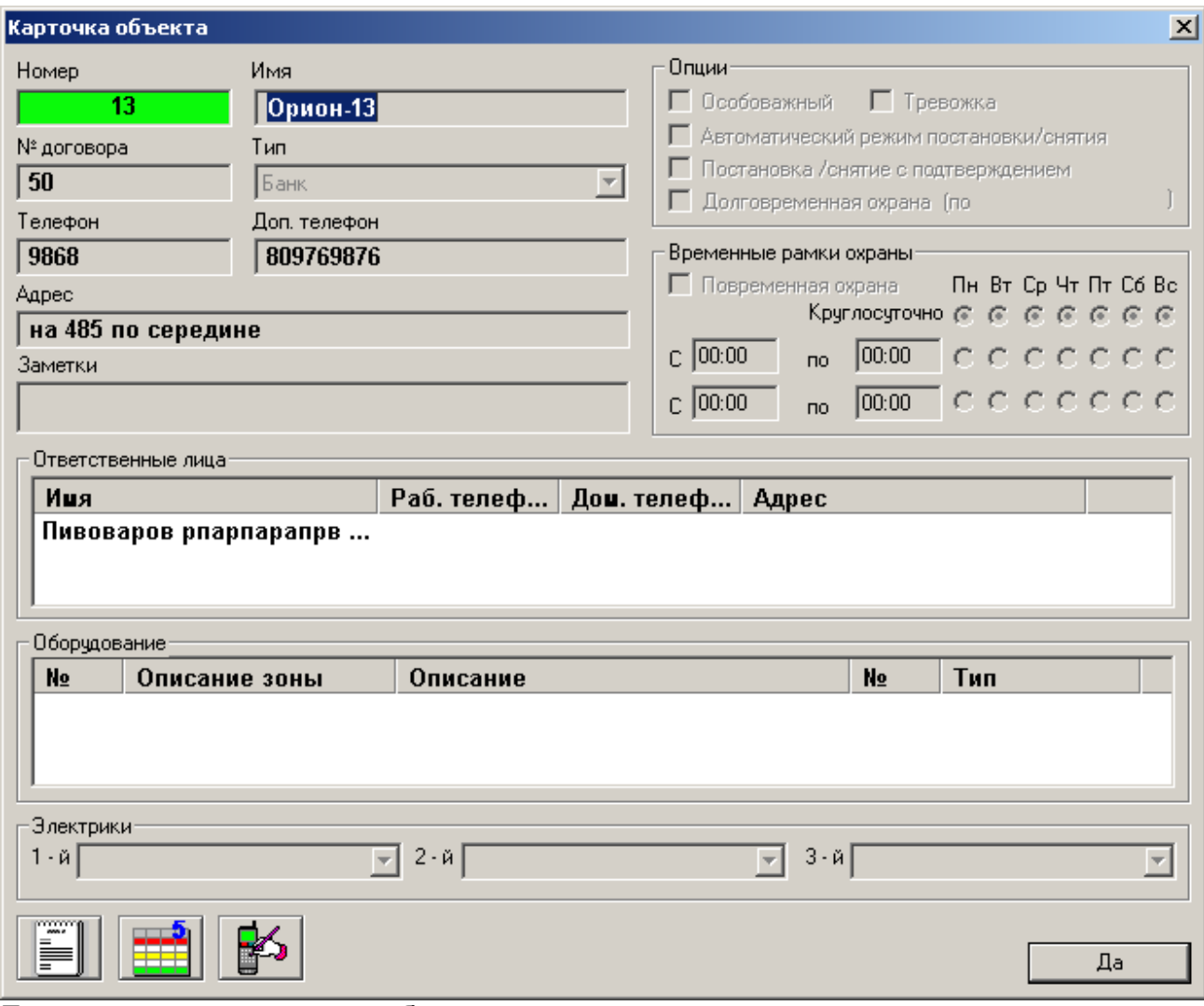

Примечание**:** поля карточки объекта в этом случае доступны только для чтения.

#### *Заполнение карточки объекта*

Заполнение карточки объекта производится следующим образом: В *Главном меню*, в разделе *Администратор* выбрать команду *Объекты*. На экране появится окно *Список объектов*.

#### **Программа оперативного мониторинга «Страж» V 2.7 Руководство пользователя**

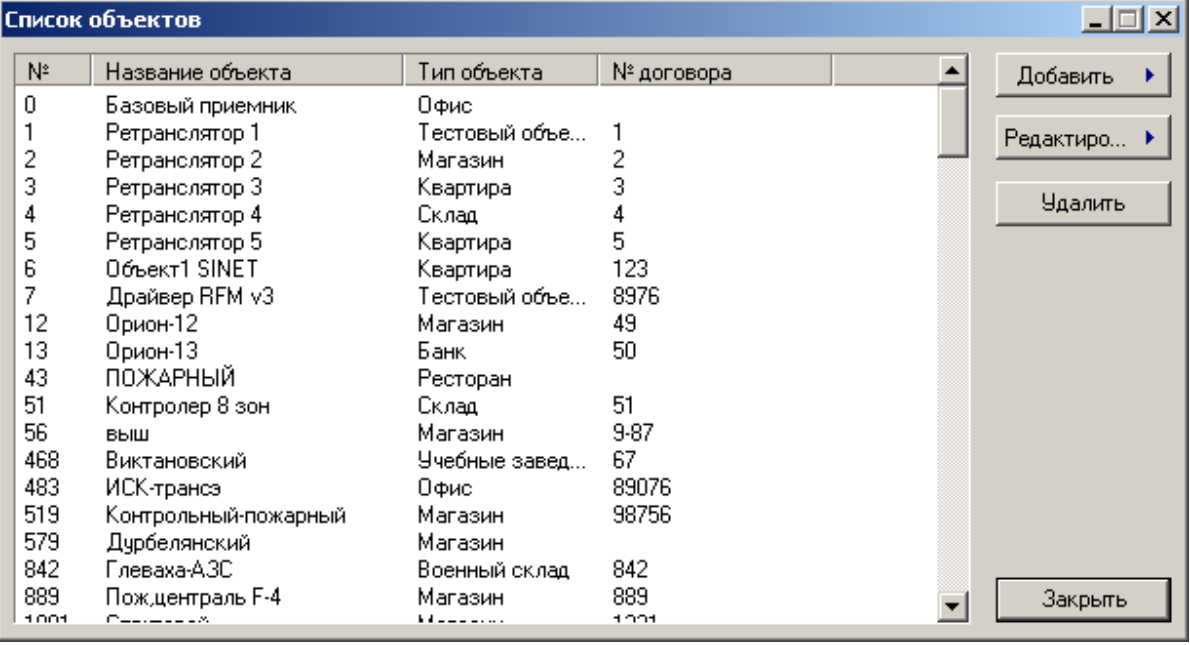

Данное окно позволяет добавлять объекты (пожарные и охранные) в список путем заполнения карточки нового объекта, удалять объекты из списка, делать копии и редактировать существующие карточки объектов. Для выполнения этих операций в правой части окна расположены кнопки:

*Добавить* - для добавления карточки нового объекта (пожарного или охранного) или копии существующего

Примечание: При создании копии объекта автоматически генерируется новый уникальный номер объекта, номера передатчиков; переопределяются события события.

*Редактировать* - для редактирования карточки объекта.

*Удалить* - удаление карточки объекта.

Внимание! При удалении объекта все события и тревоги по этому объекту будут удалены автоматически!

После нажатия кнопки добавления или редактирования на экране появляется окно *карточки объекта*, в которой необходимо заполнить соответствующие поля.

#### Заполнение карточки охранного объекта

*Номер* – в этом поле задается номер объекта. Номер – это уникальный идентификатор объекта, использующийся для нумерации объектов внутри программы.

Примечание: номер объекта не имеет никакого отношения к номеру передатчика стоящего на объекте.

*Имя* – в этом поле вводится имя (название) объекта.

*N договора* – в этом поле вводится номер договора с клиентом.

*Тип* – в этом поле из выпадающего списка выбирается тип объекта. (Типы объектов

заводятся в меню Администратор->конфигурирование BD->Типы объектов)

*Телефон* – в этом поле вводится телефон, по которому можно позвонить на охраняемый объект.

*Дополнительный телефон* – если на объекте существует несколько номеров телефонов – то в этом поле можно ввести дополнительные (не основные) номера.

#### **Руководство пользователя Программа оперативного мониторинга «Страж» V 2.7**

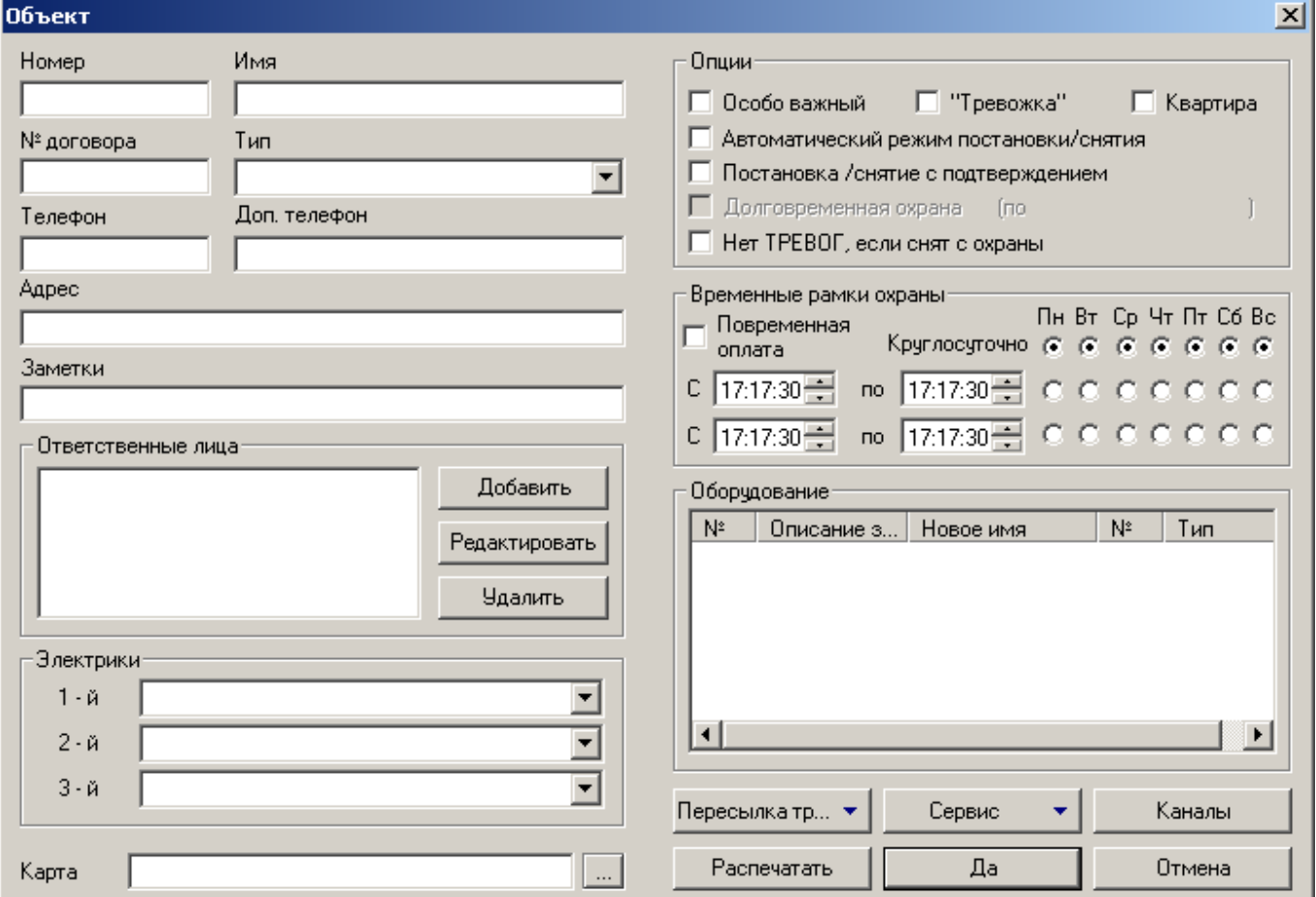

Примечание**:** для объектов с обратным каналом связи (аппаратура типа SiNet) данное поле представляет собой номер телефона аппаратуры объекта, по которому отсылаются запросы состояний с пульта.

*Адрес* – в этом поле вводится адрес объекта.

Заметки – в этом поле вводится дополнительная информация по объекту.

*Ответственные лица* – в этом поле вводится информация об ответственных лицах (фамилии, имена, телефоны и т.д.). Эта информация становится доступной для просмотра в карточке объекта при двойном щелчке мышью на объекте в главном окне программы "Страж".

*Электрики* – в данном поле фиксируются фамилии электриков, ответственных за целостность и работоспособность аппаратуры данного объекта. Подразумевается что каждый объект может иметь какие-то индивидуальные особенности монтажа или подключения аппаратуры.

*Карта* – в этом поле выводится имя файла, в котором содержится графическая информация по объекту (она выводится в окно программы «Информация»). Для присвоения объекту соответствующего изображения (это изображение будет автоматически отображаться в окне «Информация» при выборе этого объекта) необходимо нажать кнопку

 и выбрать файл. Файл должен иметь обязательно расширении и тип BMP (создается во встроенном графическом редакторе Windows).

*Опции* – в этом окне задаются некоторые параметры объекта. Опция "особоважный", будучи включенной, меняет вид иконки тревоги и технической неисправности перед

соответствующей записью в стакане тревог. Кроме того, тревоги объектов, помеченных как "особоважный" обрабатываются индивидуально, т.е. закрытие одной карточки тревоги не

#### **Программа оперативного мониторинга «Страж» V 2.7 Руководство пользователя**

приводит к закрытию остальных тревог. Объекты, помеченные как «квартира» никогда не попадают в списки вовремя не взятых (снятых) с охраны.

*Пересылка тревог* – с помощью этого меню можно настроить пересылку событий на мобильный телефон в виде SMS сообщений. Для корректной работы этой функции необходимо чтобы для объекта был указан дополнительный телефон. Данный сервис будет работать только в том случае, если пульт оснащен оборудованием типа SiNet.

*Сервис* – с помощью этой кнопки можно настроить отсылку SMS на мобильный телефон. Номера телефонов для отсылки SMS берутся из поля "дополнительный телефон", и для их активации необходимо в выпадающем окне поставить активизирующую галочку. После чего оператор, получив тревогу по этому объекту, сможет отправить SMS на указанный телефон. Данный сервис будет работать только в том случае, если пульт оснащен оборудованием типа SiNet.

*Временные рамки охраны* – в этом поле задается время охраны объекта (для тех случаев, если клиент заключает договор на охрану объекта не круглосуточно, а с какого-то времени. Например, с 6 вечера до 9 утра).

*Повременная оплата* – в этом поле указывается, что у объекта повременная оплата. При получении отчета по охране объектов можно задать фильтр – только объекты с повременной оплатой.

*Оборудование* – в этом поле выводится информация о переопределенных зонах. Примечание**:** в поле карта выводится имя файла, в котором содержится графическая информация по объекту (она выводится в правое верхнее рабочее окно программы). Для

присвоения объекту соответствующего изображения необходимо нажать кнопку  $\Box$  и выбрать в окне *Save as* из списка файл. Файл должен иметь обязательно расширении BMP (создается во встроенном графическом редакторе Windows).

Созданный рисунок может быть 256-цветным или с большей глубиной цвета. В случае если рисунок имеет глубину цвета 256 цветов и разрешение экрана имеет тоже глубину цвета 256 цветов, то рисунок будет показан в виде черного прямоугольника.

#### Заполнение карточки пожарного объекта

#### **Руководство пользователя Программа оперативного мониторинга «Страж» V 2.7**

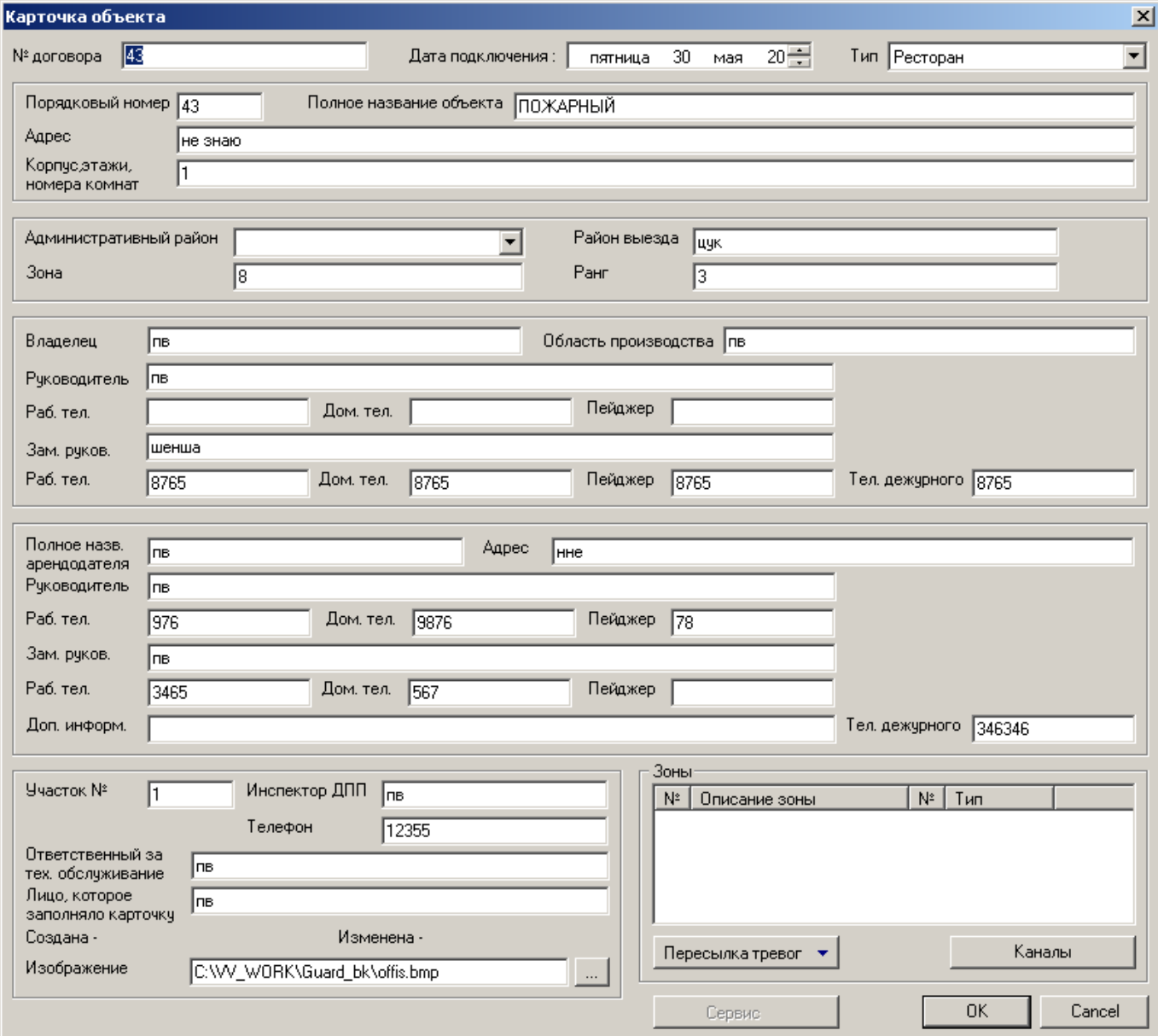

*N договора* – в этом поле вводится номер договора с клиентом.

*Тип* – в этом поле из выпадающего списка выбирается тип объекта. (Типы объектов заводятся в меню Администратор->конфигурирование BD->Типы объектов) *Изображение* – в этом поле выводится имя файла, в котором содержится графическая информация по объекту (она выводится в окно программы «Информация»). Для присвоения объекту соответствующего изображения (это изображение будет автоматически отображаться в окне «Информация» при выборе этого объекта) необходимо нажать кнопку

 и выбрать файл. Файл должен иметь обязательно расширении и тип BMP (создается во встроенном графическом редакторе Windows).

*Пересылка тревог* – с помощью этого меню можно настроить пересылку событий на мобильный телефон в виде SMS сообщений. Для корректной работы этой функции необходимо чтобы для объекта был указан дополнительный телефон. Данный сервис будет работать только в том случае, если пульт оснащен оборудованием типа SiNet.

*Сервис* – с помощью этой кнопки можно настроить отсылку SMS на мобильный телефон. Номера телефонов для отсылки SMS берутся из поля "дополнительный телефон", и для их активации необходимо в выпадающем окне поставить активизирующую галочку. После чего оператор, получив тревогу по этому объекту, сможет отправить SMS на указанный телефон.

Данный сервис будет работать только в том случае, если пульт оснащен оборудованием типа SiNet.

Примечание**:** в поле карта выводится имя файла, в котором содержится графическая информация по объекту (она выводится в правое верхнее рабочее окно программы). Для

присвоения объекту соответствующего изображения необходимо нажать кнопку  $\Box$  и выбрать в окне *Save as* из списка файл. Файл должен иметь обязательно расширении BMP (создается во встроенном графическом редакторе Windows).

Созданный рисунок может быть 256-цветным или с большей глубиной цвета. В случае если рисунок имеет глубину цвета 256 цветов и разрешение экрана имеет тоже глубину цвета 256 цветов, то рисунок будет показан в виде черного прямоугольника.

# События, обработка событий

Событие – это сообщение или изменение в системе «Страж», инициированное аппаратурой или зарегистрированным пользователем.

Существуют «системные события» и «рабочие события».

Системные события включают в себя все изменения конфигурации системы, моменты входа и выхода в/из системы операторов, изменения базы данных и т.д.

Рабочие события – это события, которые генерируются аппаратурой.

В свою очередь рабочие события делятся на информационные, постановки на охрану, снятия с охраны и на тревожные – тревога, техническая неисправность.

Все события регистрируются в базе данных, и их можно просмотреть в окне *события*. Если необходимо видеть события по всем объектам нужно нажать в окне правую кнопку мыши и выбрать «Показывать события по всем объектам». Если необходимо видеть события только по одному объекту нужно в списке событий выделить одно событие по нужному объекту, нажать в окне правую кнопку мыши и выбрать «Показывать события по одному объекту».

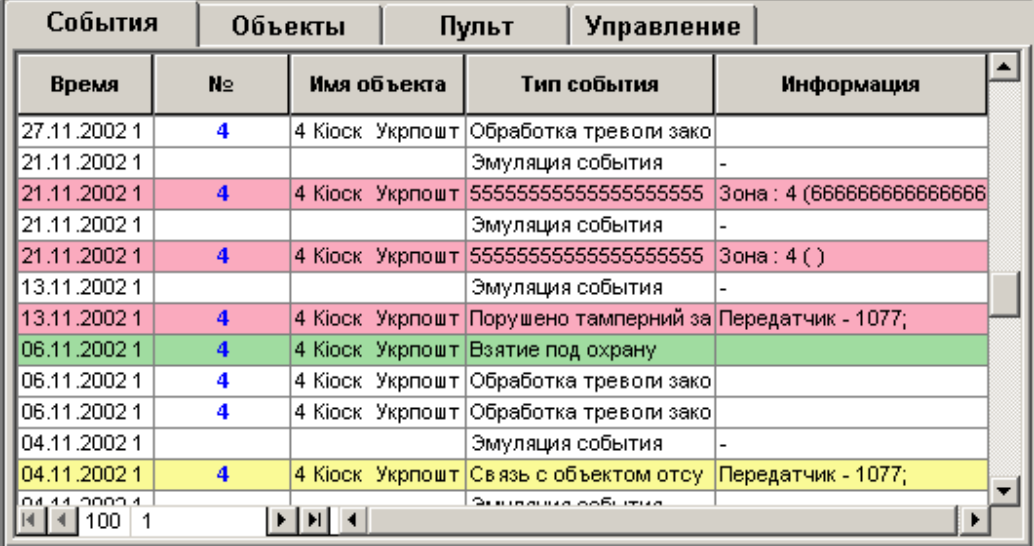

Обработка события подразумевает, что оператор обязан выполнить некоторые действия при возникновении определенного события. В системе «Страж» требуют обработки только тревожные события. Все остальные события (в том числе и постановка на охрану/снятие с охраны) реакции оператора не требуют.

В списке событий события подсвечиваются различными цветами для более удобной работы оператора. Тревожные события подсвечиваются малиновым цветом (оттенок красного),

постановка – зеленым, снятие – серым. Системные события и часть информационных событий подсвечены белым цветом. События, связанные с восстановлением оборудования к рабочему состоянию, подсвечиваются синим цветом.

Все события в системе "Страж" могут быть переопределены. Не переопределенные события, как то, технические неисправности и тревоги в списке выводятся соответственно с иконкой желтого или красного цвета.

Для переопределения события необходимо в карточке объекта вызвать окно *каналы* и в нем, выбрав событие, назначить ему новое название и задать способ реакции программы. При переопределении событии особое внимание нужно уделять «Сценарию события». В системе "Страж" переопределенное событие может обрабатываться по одному из доступных сценариев:

- 1. Стандартный сценарий;
- 2. Событие запрещено;
- 3. Взятие под охрану;
- 4. Снятие с охраны;
- 5. Тревога;
- 6. Техническая неисправность;
- 7. Восстановление;
- 8. Потеря связи;
- 9. Информационное извещение;

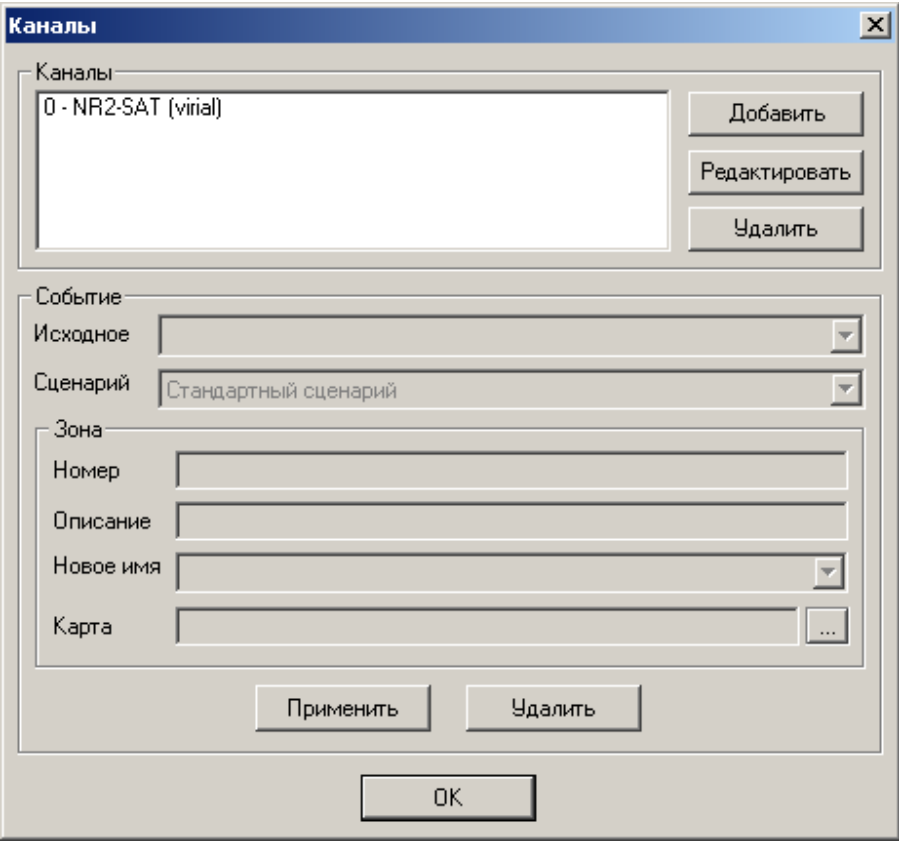

При установке сценария «Информационное извещение» для переопределяемого события карточка тревоги открываться не будет, а вместо неё будет открываться простое диалоговое окно, в котором указаны номер и название объекта, и выходное имя события.

Оператор подтверждает обработку этого события нажатием на кнопку «Ок». Событие при этом в списке событий цветом не выделяется.

При установке сценария «Восстановление» для переопределяемого события карточка тревоги так же открываться не будет, а вместо неё будет открываться простое диалоговое окно, в котором указаны номер и название объекта, и выходное имя события. При этом программа может воспроизвести указанный звуковой файл (файл задаётся в диалоговом окне «Установки», закладка «Управление»). Оператор подтверждает обработку этого события нажатием на кнопку «Ок». Событие при этом в списке событий выделяется синим.

Переопределенное событие в списке событий отмечается новым значком:

Примечание: Если вы попадаете в ситуацию, когда программа "Страж" реагируют на сигналы от аппаратуры (меняет состояния объектов и показывает тревоги), но в списке событий новые события не появляются, необходимо поменять порядок сортировки событий – после этого события начнут отображаться.

# **Обработка тревоги**

Тревога (или техническая неисправность) является событием требующим вмешательства оператора.

При получении сигнала тревоги или технической неисправности от объекта или передатчика программа выводит на экран соответствующее изображение, чтобы проинформировать оператора. В окне состояния объектов тревожный объект выделяется цветом. Звучит звуковой сигнал. Звуковой сигнал разный в зависимости от типа тревоги.

Звуковой сигнал будет звучать и на сетевом компьютере. Он будет звучать до тех пор, пока не будет нажата клавиша «Пробел» или не будет начат процесс обработки тревоги.

## Обработка тревоги от охранного объекта

Если программа настроена так, что карточка тревоги не появляется автоматически, то для вывода ее на экран необходимо поместив курсор мыши на нужную пиктограмму в окне состояния объектов два раза нажать на левую кнопку мыши. На экране появится окно *Карточки тревоги*.

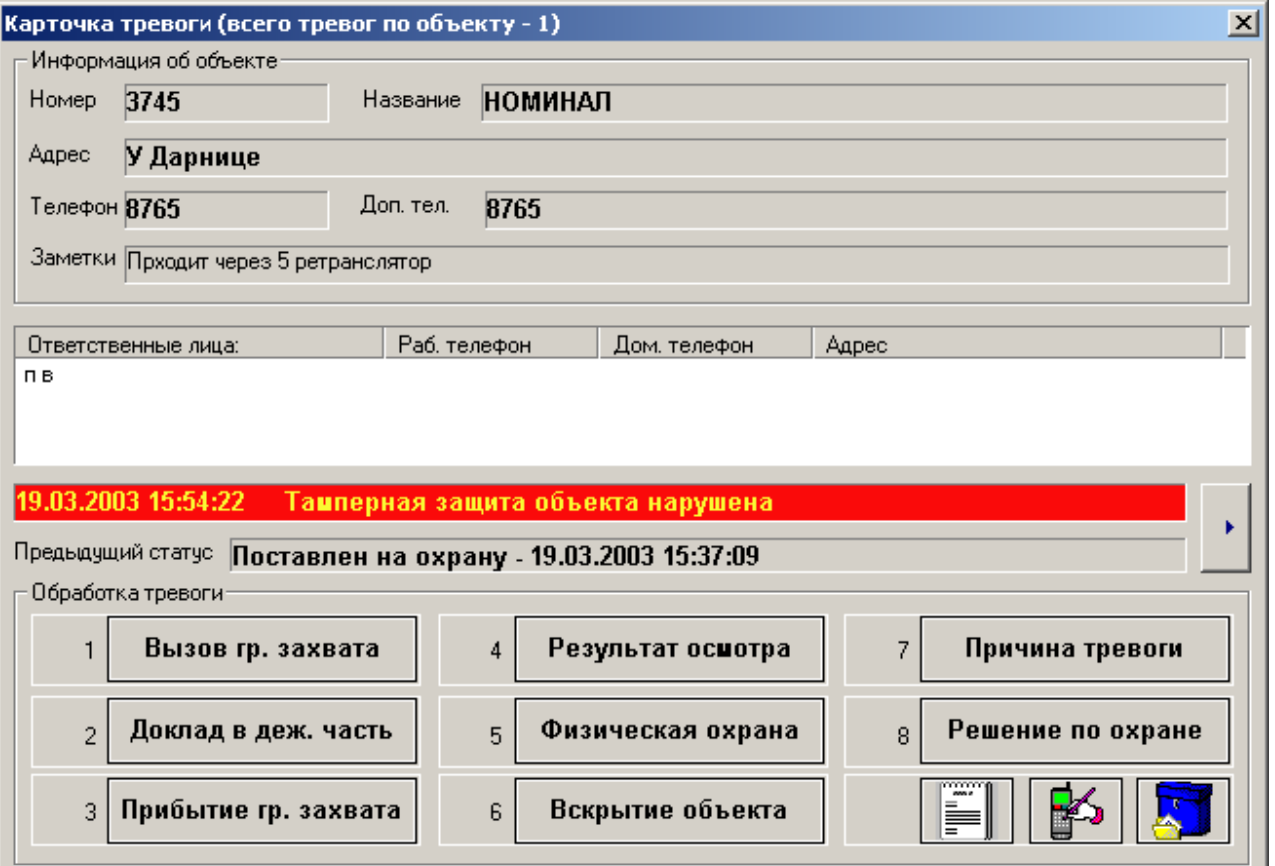

В правом нижнем углу карточки тревоги находится блок кнопок, с помощью которых можно вывести в информационное окно информацию по объекту, отослать SMS на указанный мобильный телефон (если пульт оснащен оборудованием типа Si-Net), и вызвать для просмотра карточку объекта.

Примечание: для правильной отсылки SMS в карточке объекта, в поле "Дополнительный телефон" должен быть указан номер мобильного телефона в формате +[код страны][код города][номер телефона]. Номеров может быть несколько, отделяются друг от друга запятой.

Например: +3800445483244,+2300445483245

*Обработка Тревоги, Шаг 1* 

**:** Вызов группы захвата - оператор выбирает из списка позывной для группы захвата.

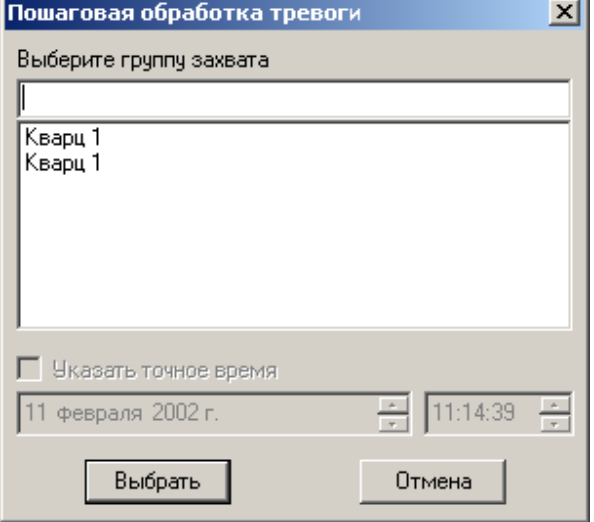

## *Обработка Тревоги, Шаг 2*

Доклад в дежурную часть - оператор выбирает из списка дежурного, для которого будет автоматически сделан отчет.

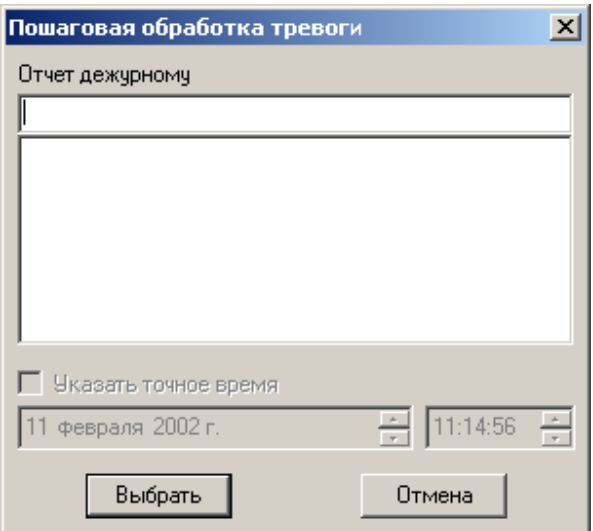

# *Обработка Тревоги, Шаг 3*

**:** Прибытие группы захвата - оператор выбирает из списка позывной группы захвата, которая прибыла по тревоге.

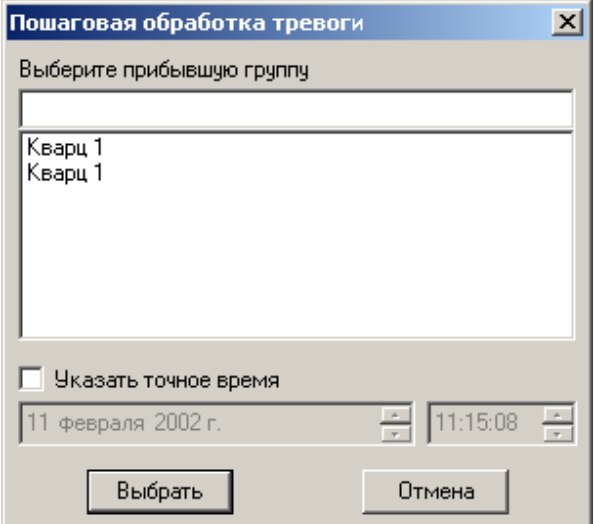

# *Обработка Тревоги, Шаг 4*

**:** Результат осмотра - оператор вводит в активной строке результат осмотра.

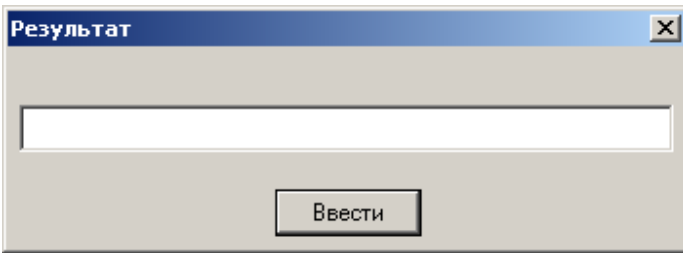

## *Обработка Тревоги, Шаг 5*

Физическая охрана - оператор выбирает из группы захвата лицо для физической охраны объекта. Для того, чтобы выбрать захвата лицо для физической охраны объекта необходимо сначала выбрать группу захвата.

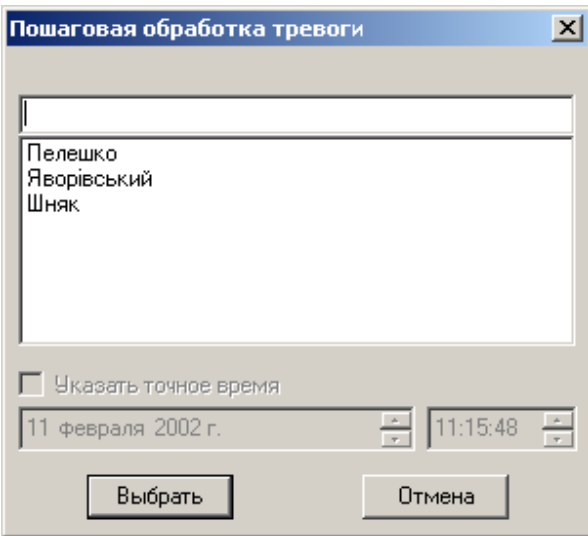

## *Обработка Тревоги, Шаг 6*

**:** Вскрытие объекта - оператор выбирает из списка ответственное лицо для вскрытия объекта.

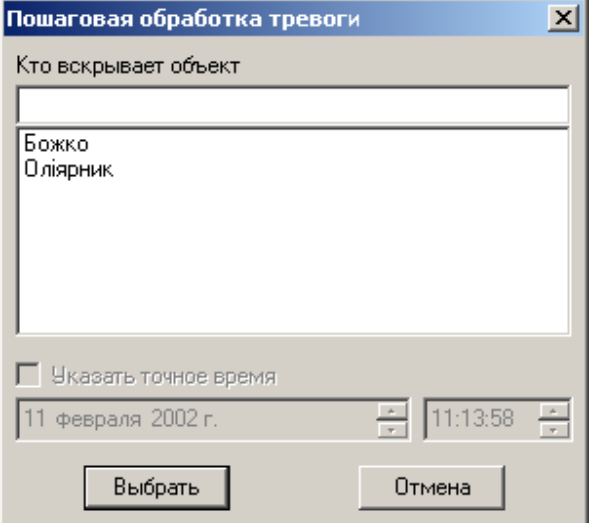

## *Обработка Тревоги, Шаг 7*

**:** Причина тревоги - оператор выбирает из списка причину тревоги.

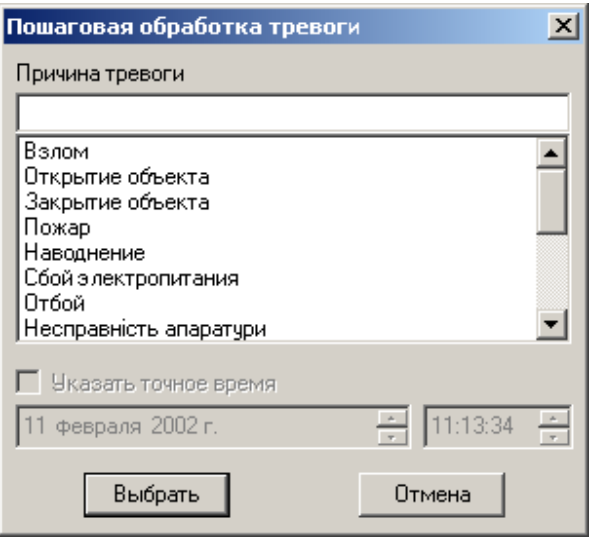

## *Обработка Тревоги, Шаг 8*

Решение по охране - оператор в окне *Решения по охране* принимает решение по дальнейшей охране объекта:

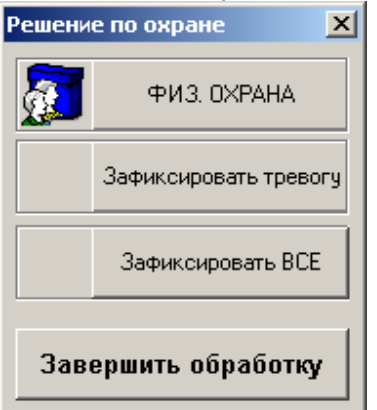

• *Физ. Охрана* - выбрать из списка члена группы захвата для физической охраны объекта.

- *Зафиксировать тревогу*  .
- *Зафиксировать ВСЕ .*
- *Завершить обработку* закрыть карточку тревоги и восстановить прежний статус объекта.

 Примечание**:** После принятия оператором решения по объекту, **ВСЕ** сообщения о тревогах и технических неисправностях по данному объекту будут сняты.

По окончании обработки тревоги все действия оператора фиксируются в списке событий. Примечание**:** при нажатии правой кнопки мыши в окне тревог на экране появляется меню, которое позволяет вывести на экран карточку объекта, от которого пришло сообщение. Тревожное событие «Отсутствие связи» обрабатывается точно так же, как и тревога. Отличие в цвете поля карточки тревоги, в котором содержится название события. В данном случае она будет желтая.

## Обработка тревоги от пожарного объекта

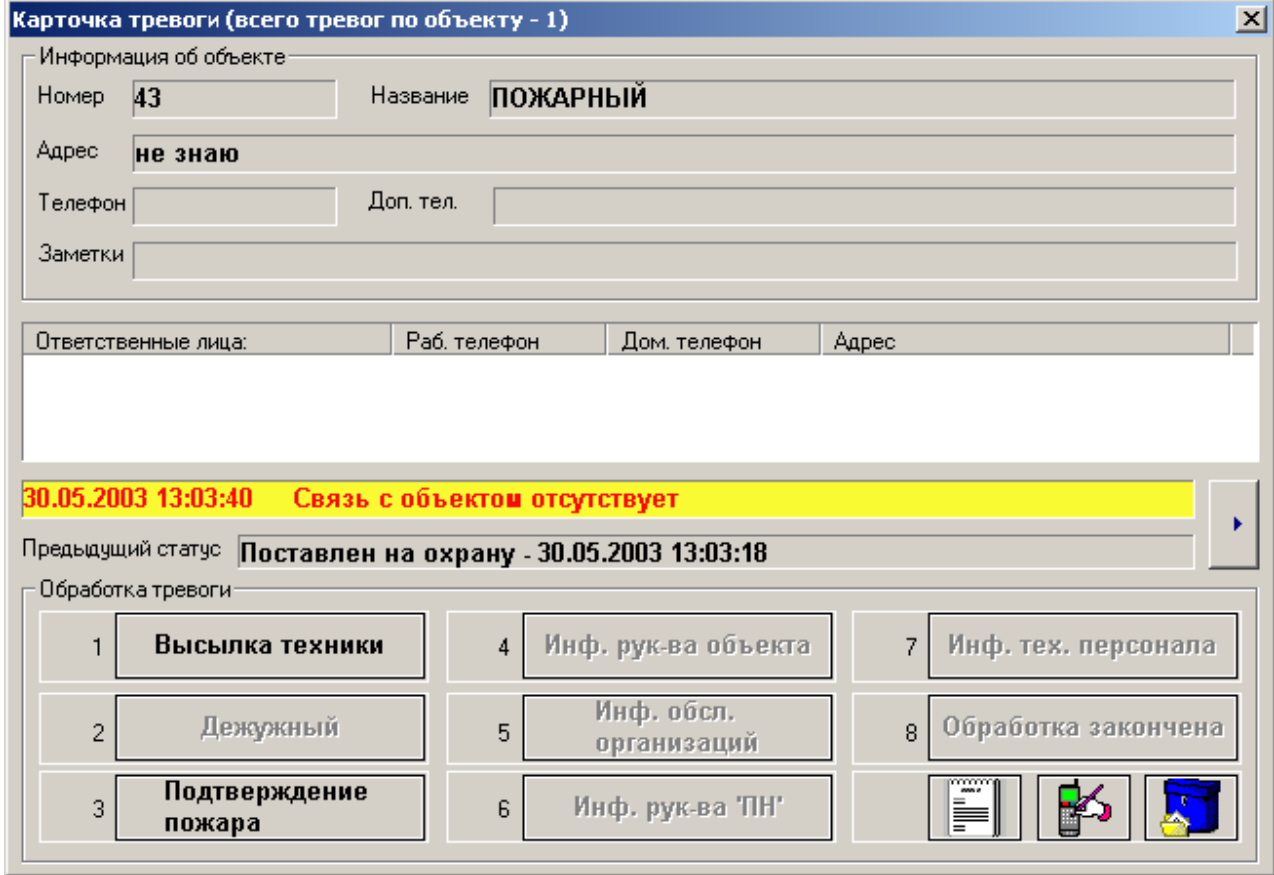

**Высылка техники –** в список событий заносится событие «высылка техники», а также время и дата с указанием названия объекта.

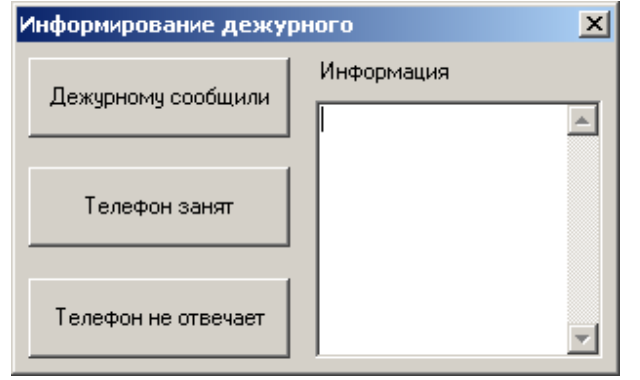

**Дежурный** – окно в котором заносится информация сообщенная дежурному. **Подтверждение пожара –** в список событий заносится «подтверждение пожара» – на основании доклада прибывшей на место происшествия группы.

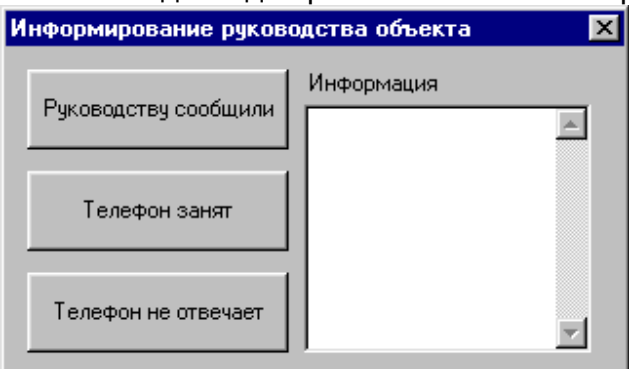

**Информирование руководства объекта –** фиксирование доклада руководству объекта: **Информирование обслуживающих организаций –** фиксирование доклада обслуживающим организациям:

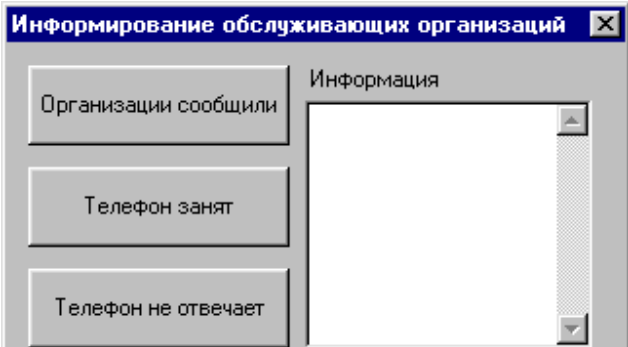

**Информирование руководства «пожарного наблюдения» -** фиксирование доклада «пожарному наблюдению»:

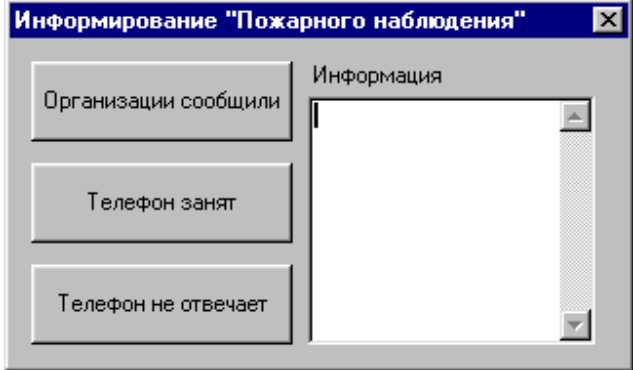

# **Обработка выезда закончена** – закрывает карточку тревоги и восстанавливает

предидущий статус объекта.

По окончании обработки тревоги все действия оператора фиксируются в *списке событий.* Тревожное событие «Отсутствие связи» обрабатывается точно так же, как и тревога. Отличие заключается в сценарии – при обработке события «отсутствие связи» нет необходимости высылать технику – производится доклад дежурному и **информирование технического персонала.** 

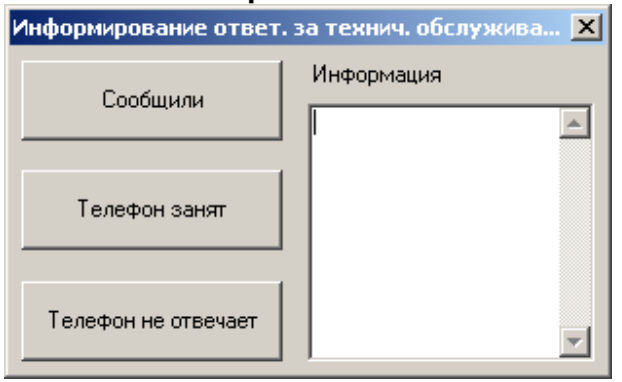

# **Главное окно программы "Страж"**

Главное окно программы "Страж" состоит из *Главного меню*, *Панели инструментов*, *Панели статусов* и рабочих окон:

 - в окно «Отчет» выводится графическая информация об объекте (например, карта с местоположением), если такая была присвоена объекту во время заполнения карточки объекта. Также в это окно выводятся изображения, присвоенные тем или иным тревогам. В это же окно выводится сводка, статистика и история.

 - окно «Тревоги» служит для отображения технических неисправностей и тревог. Соответствующее изображение появляется автоматически при получении сигнала от объекта. При нажатии правой кнопки мыши на экране появляется меню с *карточкой объекта*. Двойное нажатие левой кнопки приводит к вызову окна *обработки тревоги.*

 - главное окно содержит информацию о событиях и состоянии объектов, находящихся под наблюдением.

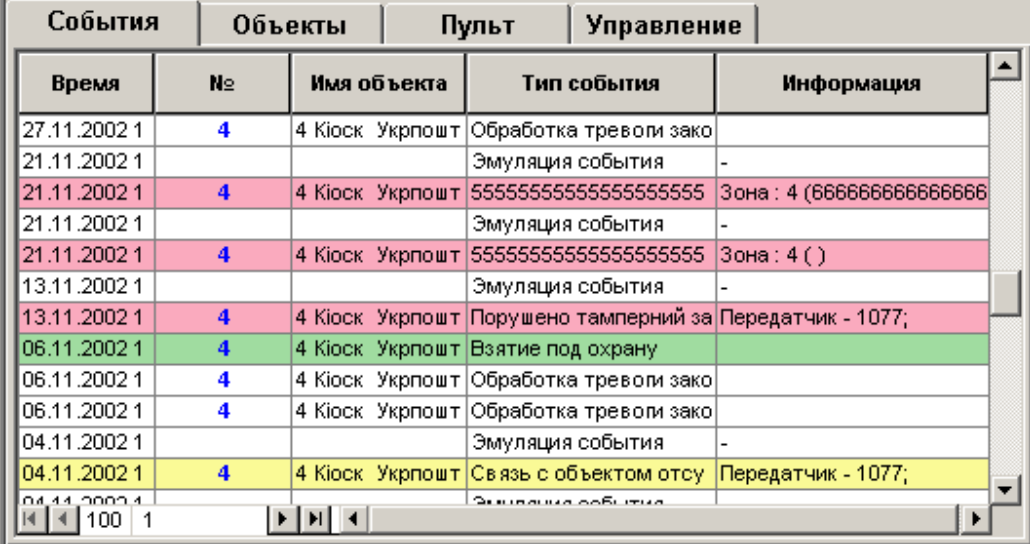

В левую часть окна выводится информация о событиях и состоянии объектов.

Правая часть этого окна отображает информацию о

### **Программа оперативного мониторинга «Страж» V 2.7 Руководство пользователя**

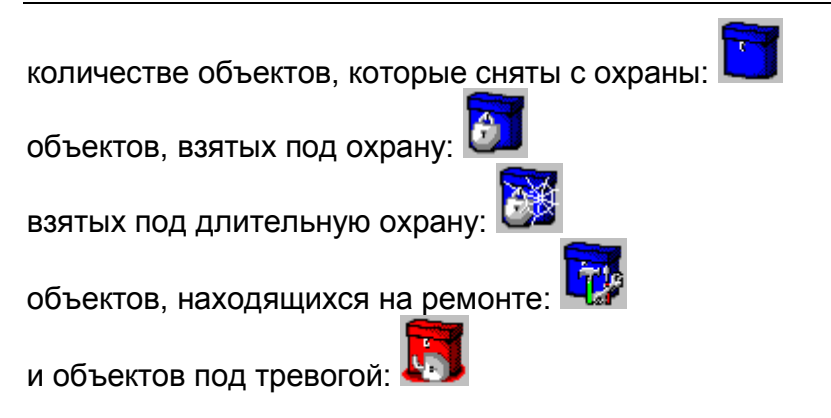

Для перехода в окно *События* необходимо подвести курсор мыши к закладке *События* и один раз нажать левую кнопку мыши.

Окно *События* содержит четыре колонки информации:

*Время* - информация о дате и времени события

*Имя объекта* - название объекта, к которому относится событие

*Тип события* - тип произошедшего события

*Информация* - дополнительная информация о событии

Подсказка**:** если название колонки либо запись в любой из колонок усечены, увидеть их полностью можно, подведя курсор мыши к правой границе в названии колонки и, удерживая левую кнопку, "раздвинуть" колонку вправо.

Аналогично, для перехода в окно состояния объектов, подвести курсор к закладке *Объекты* и один раз нажать левую кнопку мыши.

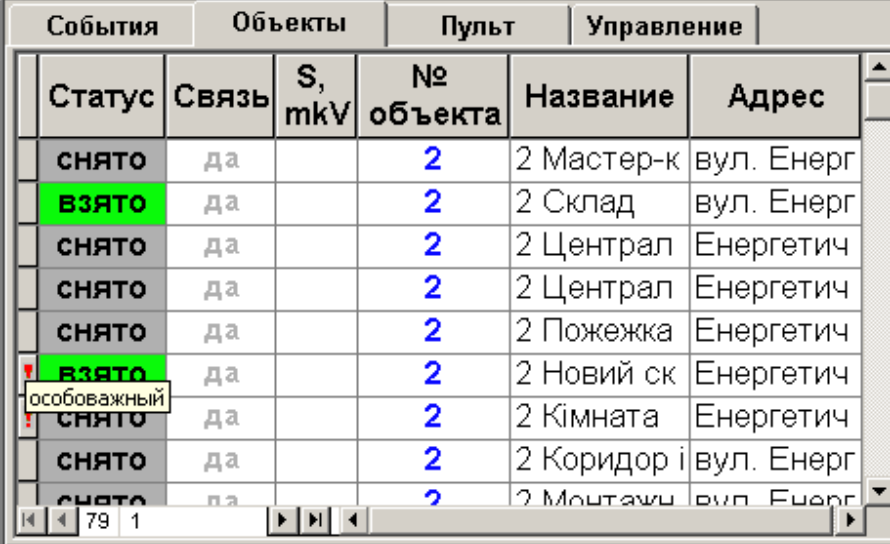

При активном окне *Объекты* в правой части окна располагается колонка фильтров, с помощью которых можно управлять выводом объектов заданного типа в окне.

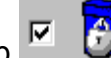

Установленный маркер разрешает вывод, снятый запрещает.

Окно *Пульт* является сокращенной копией окна *Объекты*. В нем можно увидеть номер объекта, и его текущее состояние. (тревога, техническая неисправность, взят/снят). Окно *Контроль* предназначено для контроля отправленных команд и запросов на объекты оборудованные системой аппаратуры типа SiNet.

Для перехода в окна *Объекты, События, Пульт, Контроль* можно использовать комбинации клавиш Alt+1, Alt+2, Alt+3 и Alt+4 соответственно.

Примечание: для того, чтобы выделить участок текста в окне текстового редактора, необходимо подвести курсор мыши к началу участка, нажать левую кнопку мыши и, не отпуская ее, произвести выделение текста перемещением мыши. Выделение также можно произвести при помощи клавиатуры: удерживая клавишу *Shift*, выделить участок текста клавишами управления курсором.

Двойной щелчок мышью на объекте в окне "объекты" позволяет просмотреть карточку объекта. В зависимости от того, какого типа объект – охранный или пожарный, откроется соответствующая карточка объекта.

## Карточка охранного объекта

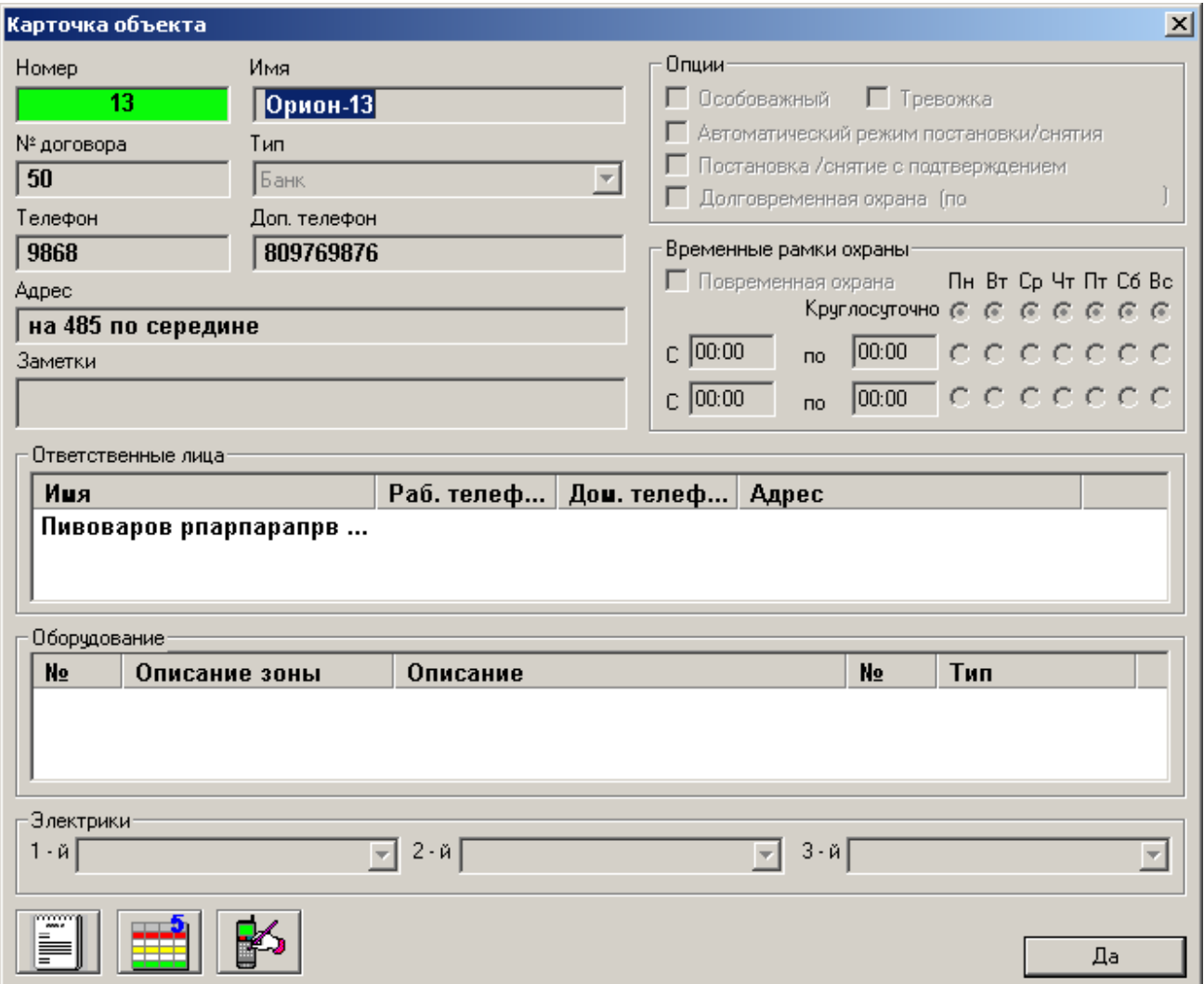

## Карточка пожарного объекта

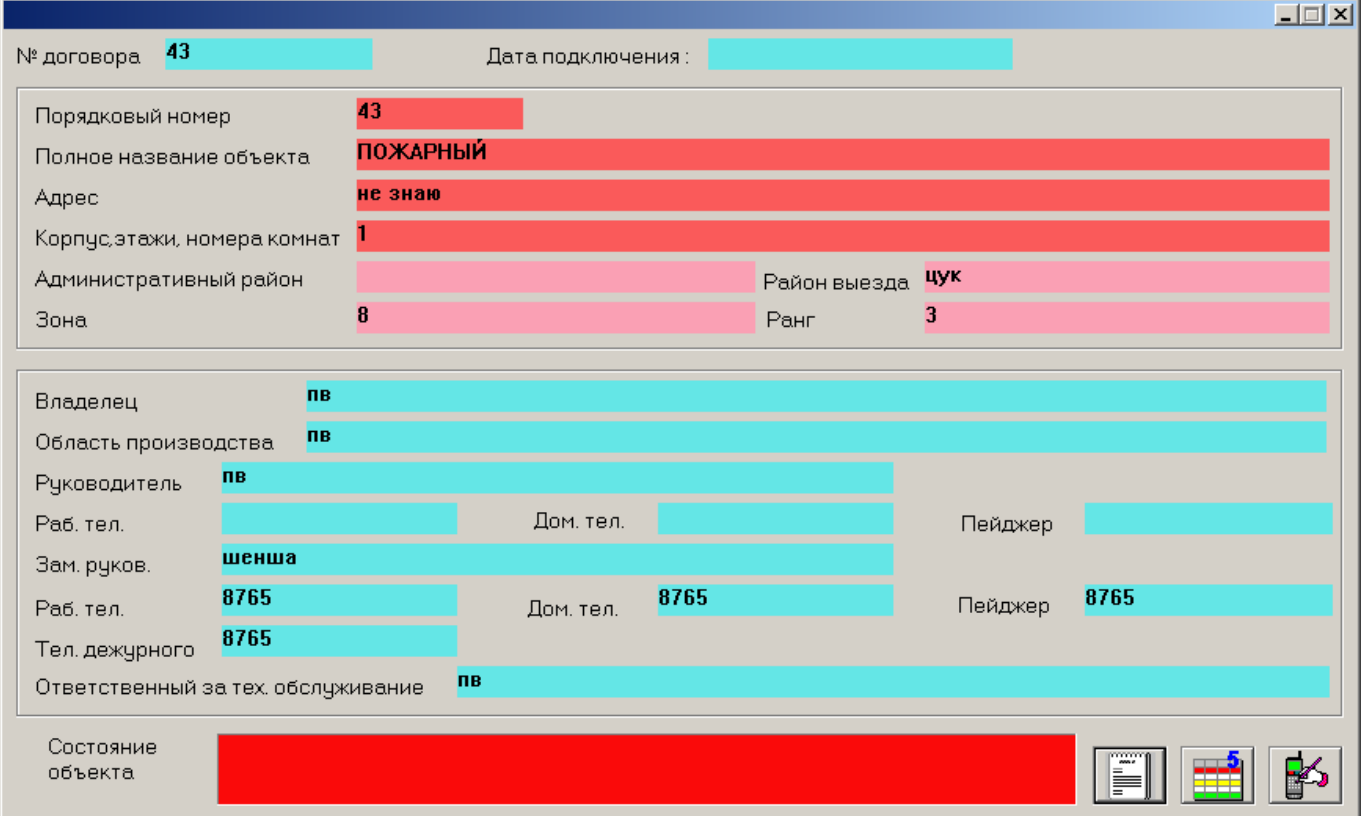

# **Главное меню**

*Главное меню* программы "Страж" содержит пункты Программа, Администратор, Охрана, История, Вид, Помощь.

## Раздел «Программа»

*Войти в систему* - вход пользователя в охранную систему посредством ввода зарегистрированного имени оператора и его пароля. *Выйти из системы* - выход пользователя из охранной системы. *Выход из программы* - выход из программы "Страж". *Установки* - команда, позволяющая изменять установки *списка событий*, сортировки и вывода звукового сигнала в случае тревоги.

## Раздел «Администратор»

*Создать архив* - позволяет произвести сохранение информации, содержащейся в базе данных на жесткий или гибкий диск.

*Настройки оборудования* – команда предназначена для системного администратора. Позволяет производить настройку сообщений для определенной системы и канала.

*Сводка оборудования* – позволяет получить полную сводку, обо всей аппаратуре системы и об определенных зонах.

*Конфигурирование БД* - позволяет создавать и редактировать типы объектов. *Ремонт объекта* - позволяет брать на ремонт и снимать с ремонта объекты.

*Суточный наряд* - позволяет произвести создание дневного и ночного нарядов с определением личного состава нарядов, дежурного оператора и времени прохождения дежурства.

*Объекты* - содержит список объектов и позволяет производить его редактирование. *Личный состав* - позволяет создавать список личного состава охраны и обслуживания объекта, вызывать и редактировать личные карточки состава.

*Операторы* - команда, предназначенная для администратора системы. Позволяет создавать и редактировать список пользователей системы с установкой для них паролей и уровней доступа.

*Сменить пароль* - изменение пароля конкретного пользователя.

*Эмуляция тревоги* - позволяет эмулировать тревогу, сигнал которой якобы поступает с аппаратуры. Команда используется для проверки работоспособности программы, а также для обучения персонала объекта.

## Раздел «Охрана»:

*Карточка объекта* - позволяет получить доступ к карточке объекта.

*Взять/Снять* - позволяет взять или снять объект с охраны.

*Примечание***:** взять объект на охрану или снять с охраны можно также с помощью кнопок панели инструментов.

*Долговременная охрана* - позволяет поставить объект под длительную охрану. При активизации *Долговременной охраны* объекта задается время её окончания. Если объект снимается с охраны раньше, то генерируется тревога.

*Массовая постановка/снятие* – позволяет поставить/снять с охраны несколько объектов. *Сводка* - с помощью этого раздела можно управлять созданием отчетов; как для всех объектов, так и для групп объектов, находящихся в одинаковых состояниях.

*Отчет по охране объекта* – позволяет по выбранному объекту и временным рамкам получить информацию о количестве часов охраны выбранного объекта.

*Поиск карточки объекта* - позволяет находить карточку объекта по номеру, имени или типу объекта.

## Раздел «История»:

*По объекту* - выводит в окно *текстового редактора* краткую историю объекта за текущий день или за весь период.

*Полная* - позволяет вывести в окно текстового редактора историю выбранного объекта, историю системы (т.е. вход/выход из системы и т.д.), историю всех объектов и всю историю за определенный период времени.

*Из архива* - вызов истории, которая находится в архиве на жестком или гибком дисках. *Статистика* - выводит в окно *текстового редактора* статистики по объекту или объектам за текущий день или за весь период.

## Раздел «Вид»:

*Панель команд* - маркер, установленный напротив этого раздела, разрешает вывод на экран *Панели команд*.

*Панель тревог* – маркер, установленный напротив этого раздела разрешает вывод на экран *Панели тревог.*

*Окно информация* – маркер, установленный напротив этого раздела разрешает вывод на экран *Окна информация.*

*Окно тревог* – маркер, установленный напротив этого раздела разрешает вывод на экран *Окна тревог.*

*Игра* – маркер, установленный напротив этого раздела разрешает вывод на экран *Окна игры.*

*Строка состояния* - маркер, установленный напротив этого раздела, разрешает вывод на экран *Строку состояния*.

## Раздел «Помощь»:

*Помощь* – вызов файла помощи по работе с программой.

*О программе* - получение информации о версии программы, оперативной памяти компьютера и свободном дисковом пространстве (см. также *Панель инструментов*).

## **Панель команд и строка состояния**

*Панель команд* располагается непосредственно под *Главным меню*. Она служит для получения быстрого доступа к наиболее часто используемым разделам *Главного меню* и его командам:

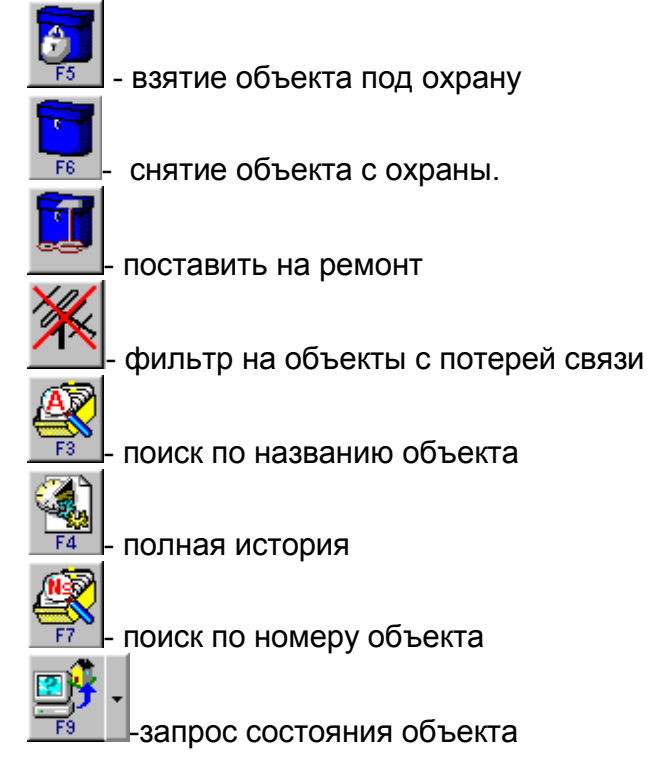

Все команды вызываются с клавиатуры через соответствующие функциональные клавиши (F1-F12). Соответствующая клавиша обозначена на каждой функциональной кнопке. *Строка состояния* располагается внизу главного окна программы "Страж" и содержит следующую информацию:

Краткую справку, размер БД, загрузку процессора, индикацию процесса выполнения задачи, фамилию и инициалы оператора, текущую дату и время.

# **Создание и настройка пользовательской системы**

Для создания и настройки пользовательской системы в *Главном меню* в разделе *Администратор* выберите команду *Админ. инструменты*. На экране появится окно *Список операторов*, которое позволяет добавлять, редактировать и удалять операторов системы.

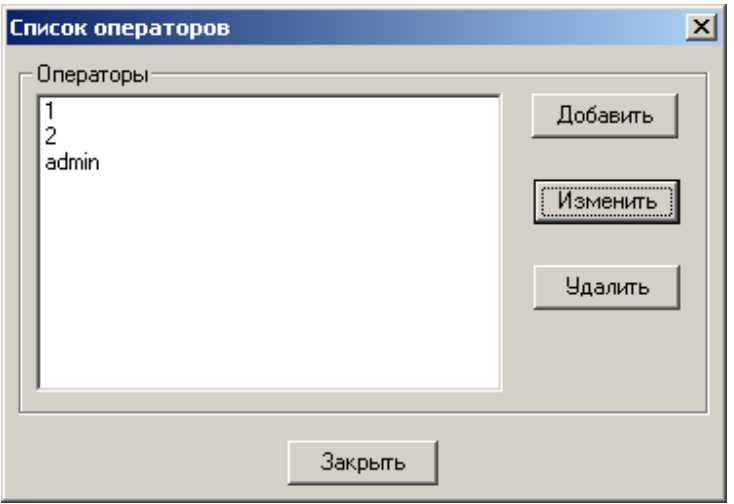

Для добавления оператора нужно нажать кнопку *Добавить* и в окне *Оператор* заполнить поле *Общие данные оператора* (введя имя оператора, пароль и примечания) и в поле *Привилегии* из *выпадающего списка* выбрать уровень доступа оператора и личность из списка личного состава.

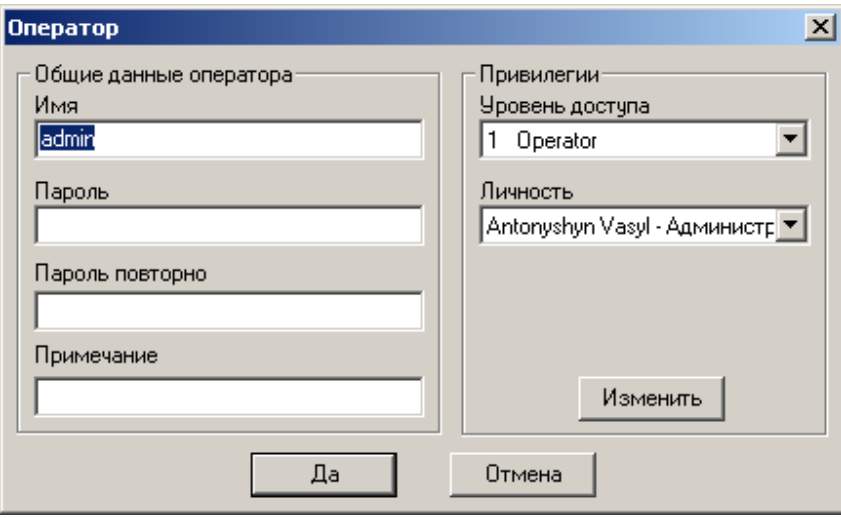

Существует два уровня доступа в систему:

**Оператор** - имеет доступ к изменению своего пароля, некоторым командам из раздела *Дежурство*, имеет возможность создавать и просматривать *Историю*, обрабатывать поступившие *тревоги и технические неисправности*, имеет доступ к разделам *Главного меню Охрана, Вид и Помощь*.

**Системный администратор** - имеет полный доступ к системе.

## Выход из системы

#### **Для выхода из системы оператор должен:**

1. В *Главном меню* в разделе *Администратор* выбрать команду *Выйти из системы*.

2. В появившемся окне *Сдать дежурство*

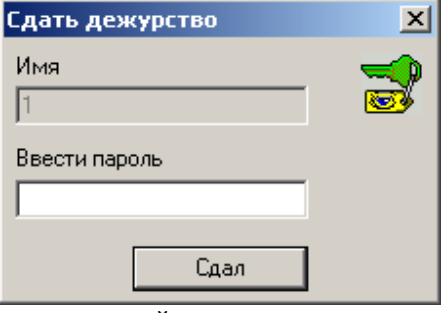

ввести свой пароль и нажать кнопку *Сдал*. В случае ошибочного ввода пароля появится сообщение *Ошибочный пароль!,* после чего необходимо нажать кнопку *Ок* и повторить начиная с п.1.

Каждый вход и выход из системы регистрируется и сохраняется в *системной* и *полной истории* с указанием даты, времени и оператора.

# **Отчет по охране объекта**

Для получения отчета по времени охраны объекта (*с…по…*) необходимо выбрать команду «Отчет по охране объекта» из меню «Дежурство», после чего появиться следующее окно:

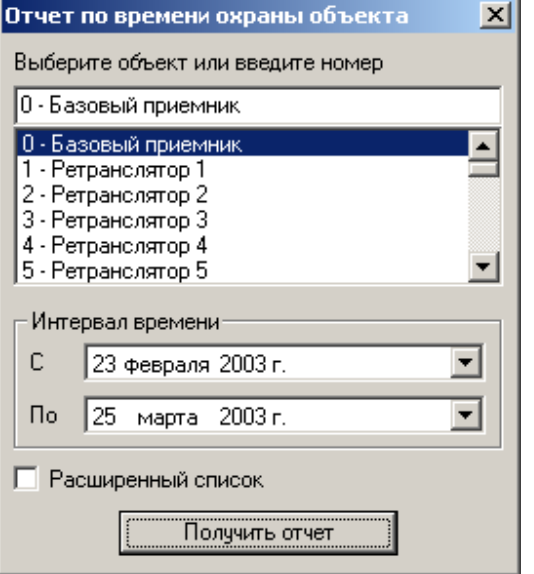

После выбора объекта и временного интервала необходимо нажать кнопку «Получить отчет». Сгенерированный отчет появиться в окне «Отчет», после чего его можно будет распечатать на принтер.

Опция «Расширенный список» устанавливается, когда необходимо получить информацию обо всех постановках и снятиях объекта с охраны за указанный интервал времени. Кроме того, есть возможность получения времени охраны за период времени сразу всех объектов или только тех объектов, для которых заданы временные рамки охраны (версия Pro).

# **История**

Программа автоматически создает историю отдельного объекта за текущий день или весь период и системную историю, в которой фиксируются события по системе.

Для получения истории по объекту необходимо в *Главном меню*, в разделе *История* выбрать команду *По объекту*. На экране появится окно *История объекта*, в котором необходимо выбрать из *выпадающего списка* объект и период (установкой маркера), за который запрашивается история.

После этого нужно нажать кнопку *Запросить* и в окне текстового редактора появится история по объекту, которая содержит дату, время события, название объекта, событие, лицо, ответственное за событие (либо передатчик, от которого пришел сигнал) и имя оператора, в дежурство которого произошло событие. Если поставить маркер *В отдельном окне*, то история по объекту будет выведена не в окно «Отчет», а в отдельное окно.

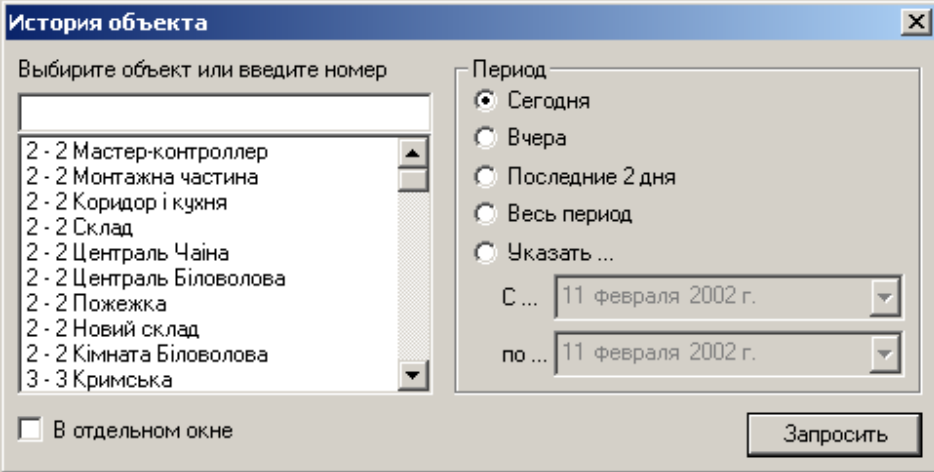

Для получения полной истории необходимо в *Главном меню*, в разделе *История* выбрать команду *Полная история*. На экране появится окно *Полная история*, в котором для получения полной истории по объекту нужно в правой части окна выбрать из списка *Выбор истории* строку *По объекту* (установкой маркера), а в левой части из *списка объектов* выбрать объект.

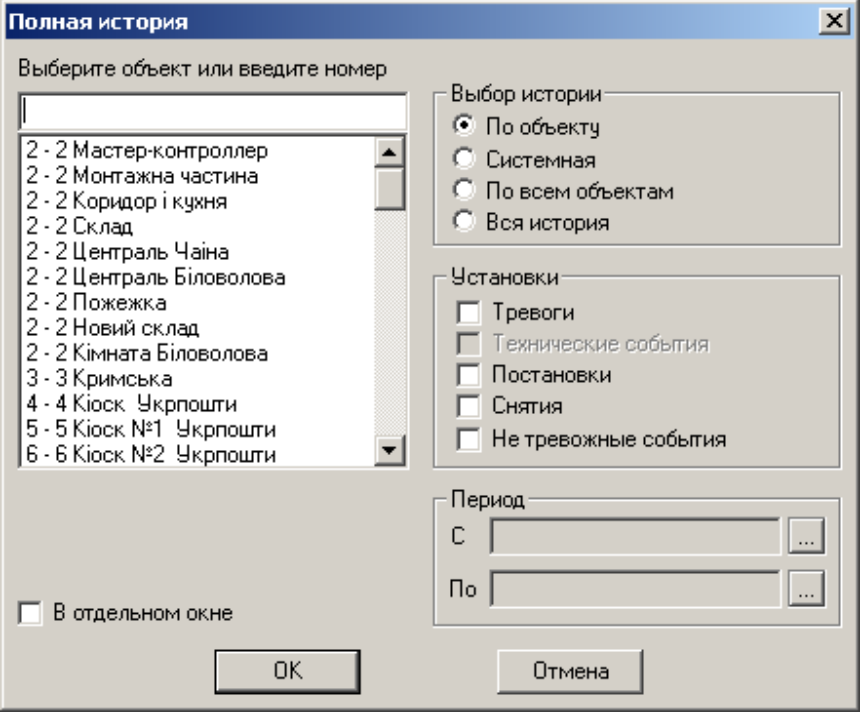

#### **Программа оперативного мониторинга «Страж» V 2.7 Руководство пользователя**

В разделе *Установки* можно установить фильтр для вывода определенных событий. Для этого необходимо маркером отметить те события (из активных), которые будут выведены на экран. Для установки периода времени необходимо нажать кнопку , после чего на экране появится окно *Дата*, в котором нужно ввести год, месяц, время и число с которого произвести запрос истории.

Аналогичные действия произвести для выбора даты, по которую запрашивается история. После произведения всех установок для вывода истории на экран (в окне «Отчет») нужно нажать кнопку *ОК.*

Если включить флажок *В отдельном окне*, то результат будет выведен не в окно Стража, а в программу Блокнот.

Примечание**:** если не отмечен ни один тип событий (или отмечены все), то в историю включаются все события.

*Системная история* включает в себя все события, которые происходят в системе (открытие системы, вход в систему по паролю, использование административных средств и т.д.). При установке маркера в поле *Выбор истории* напротив строки *Системная история*, список объектов и поле *Установки* становятся неактивными и нужно выбрать только период, за который запрашивается системная история (после чего нажать кнопку *Взять*).

История *по всем объектам* включает в себя историю всех объектов за заданный период времени.(При этом список объектов неактивен и выбираются только установки и период времени.)

*Вся история* включает в себя системную историю и историю по всем объектам. Также возможен выбор установок и необходимо задание периода времени.

История выводится как текстовый файл в *окно текстового редактора*.

Для вызова истории из архива необходимо в *Главном меню*, в разделе *История* выбрать команду *Из архива*.

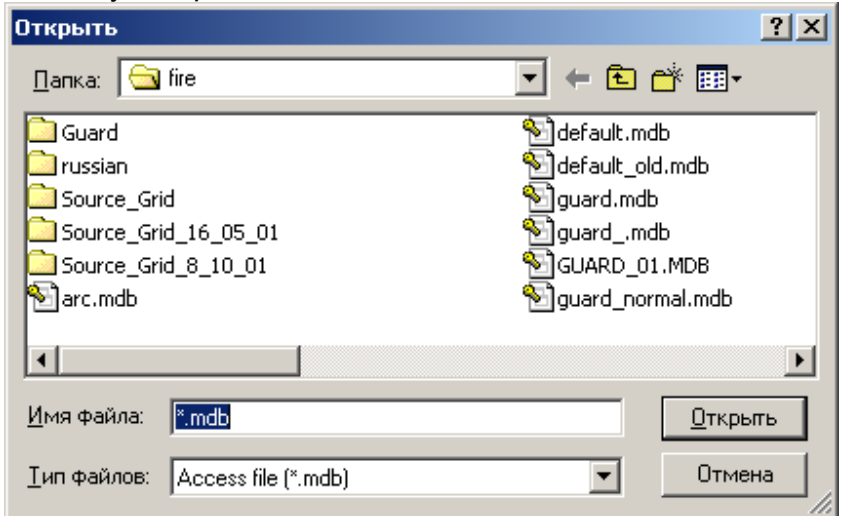

 В появившемся окне выбрать имя архивного файла и нажать кнопку *Открыть* (*Open)*. На экране появится окно *Полная история*, в котором необходимо произвести установки так же, как и для получения полной истории, после чего история из архива будет выведена в окно «Отчет».

# **Статистика**

Для получения статистики по событиям необходимо выбрать команду *Статистика* из меню *Истории*, появиться окно запроса статистики:

#### **Руководство пользователя Программа оперативного мониторинга «Страж» V 2.7**

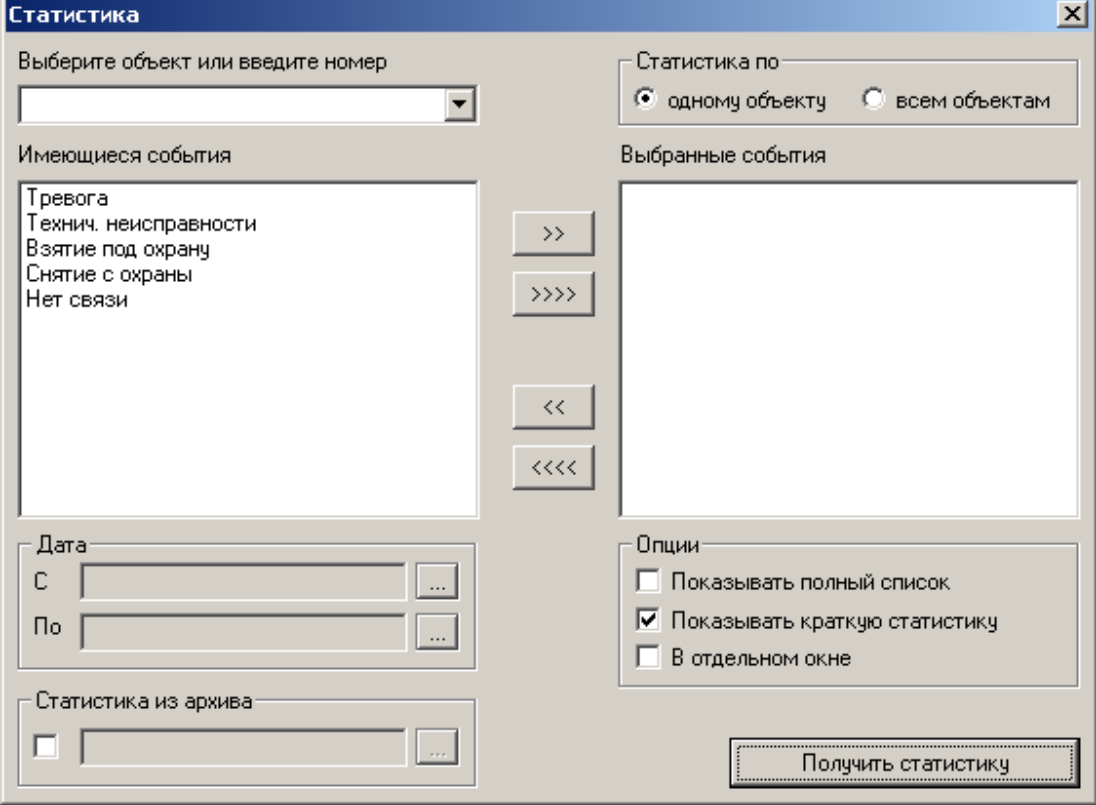

В этом окне необходимо выбрать объект, события по которым нужно сформировать статистику, временные рамки, и необходимые опции статистики.

После нажатия кнопки *Получить статистику* выбранные данные будут расположены в окне «Отчет». Если поставить маркер *В отдельном окне*, то статистика по объекту будет выведена не в окно Стража, а в отдельное окно (Блокнот).

# **Создание архива**

Под созданием архива подразумевается сохранение на гибком или жестком диске истории. Для создания архива необходимо в *Главном меню* в разделе *Администратор* выбрать команду *Создать архив*. На экране появится окно *Создать архив*

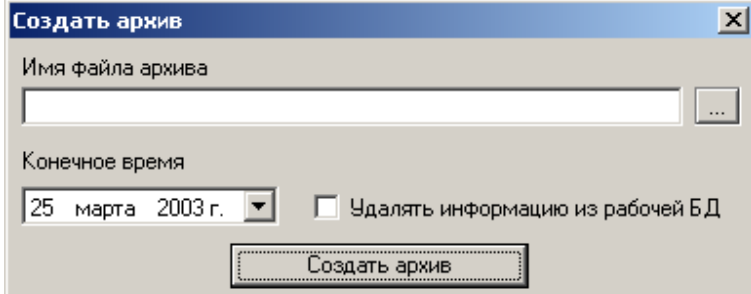

в котором содержатся поля:

- *Имя файла архива:* в этой строке необходимо ввести имя файла, в котором будет сохранен архив (либо, нажав кнопку , выбрать имя файла в окне Save as из уже существующих).
- *Конечное время***:** ввести в строке дату и время, по которое включительно история будет сохранена в архиве. Ввести дату и время можно также в окне *Дата*, которое вызывается нажатием кнопки

- если необходимо при создании архива удалить информацию из рабочей базы данных, нужно установить маркер напротив строки *Удалять информацию из рабочей БД.*

После заполнения всех полей для создания архива необходимо нажать кнопку *Создать архив*.

# **Приложение**

# GuardDBE

Для нормального функционирования программы необходимо не реже одного раза в месяц (даже в случае использования функции автоархивации) запускать специальную утилиту, поставляющуюся в комплекте с программой "Страж" под названием **GuardDBE.EXE**. Внешне программа выглядит следующим образом:

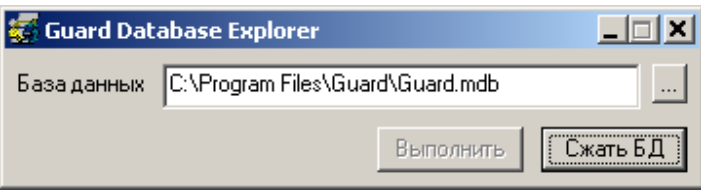

В верхнем поле "База данных" программа показывает путь к базе данных "Стража". После запуска нужно нажать на кнопку "Сжать БД" и выключить программу.

**ВНИМАНИЕ!** Перед запуском GuardDBE.EXE необходимо закрыть программу "Страж"!!!

## Часто задаваемые вопросы

FAQ по системе Страж.

- 1. Q. Не могу запустить программу при запуске выдает сообщение "Hardlock not found". При нажатии на кнопку "Ок" возвращается в Windows.
	- А. Необходимо вставить в LPT-порт компьютера электронный ключ Hardlock, который шел в комплекте с инсталляционным программным обеспечением.
- 2. Q. Не могу запустить программу при запуске выдает сообщение "Ошибка базы данных"
	- А. Скорее всего у вас не установлен пакет DAO из комплекта Microsoft Office. Установите его и попробуйте запустить программу снова.
	- А. Возможно у вас отсутствует файл базы данных. Убедитесь что в каталоге с установленной программой "Страж" присутствует файл guard.mdb. Если его нет, необходимо переустановить программу с инсталляционного пакета.
	- А. Возможно база данных уже открыта другим приложением.
- 3. Q. Программа запустилась, но я ничего не могу сделать, даже закрыть программу и корректно выключить компьютер не могу.
	- А. Прежде чем что-либо делать надо зарегистрироваться в системе кнопка F2 или иконка в панели управления. Логин и пароль по умолчанию – "1".
- 4. Q. Программа запускается, аппаратура включена (и приемник и передатчик), дается тревога, а программа не реагирует.
	- А. Прежде всего убедитесь в том, что приемник корректно подключен к компьютеру и заземлен. Проверьте целостность интерфейсного кабеля приемника. Убедитесь в том, что приемник работоспособен. Критерий работоспособности приемника – горит зеленый светодиод (+12), мигает с периодом в 1 секунду красный светодиод, и горит желтый светодиод при подключенной антенне. Если антенна выключена – желтый светодиод не горит.

 Убедитесь в том, что ваш драйвер аппаратуры настроен на соответствующий COMпорт компьютера, к которому подключена аппаратура.

 Проверьте поступление сигналов от аппаратуры в драйвер компьютера – в окне драйвера EMU или RFM\_R появляются текстовые строки.

- А. Для того, что бы программа начала отображать тревоги необходимо завести объект с соответствующим номером передатчика.
- 5. Q. Я завел объект в программе, но тревоги все равно не проходят!
	- А. Проверьте, правильно ли вы задали номер передатчика. Помните, номер в карточке объекта не является номером передатчика. В карточке объекта есть кнопка – "КАНАЛЫ". Нажав ее, вы попадаете в окно настройки передатчика. Именно в нем вы прописываете номер передатчика.

 Учитывайте также то, что номер передатчика в программе задается числом в десятичном виде. А в драйвере номер передатчика показывается и в десятичном и в шестнадцатеричном виде.

- А. Будьте внимательны. Если объект находится в состоянии «Ремонт», то все события по этому объекту программой игнорируются. И те события, которые Вы видите в окне драйвера, в окне событий «Стража» будут отсутствовать.
- 6. Q. Как правильно заводить объекты?
	- А. Для того чтобы завести объект необходимо в меню "Администратор" выбрать пункт "Объекты" – появится окно со списком объектов. В этом окне необходимо нажать кнопку – "Добавить" – появится пустая форма – карточка объекта. В этой карточке нужно заполнить все поля. Если вы не заполните какое-то из полей, программа сообщит вам об этом. После чего в карточке объекта необходимо нажать кнопку "Каналы" и ввести передатчики установленные на этом объекте. Нажав кнопку "Ок"

вернуться в карточку объекта. И в карточке объекта нажать кнопку "Да" – после этих действий объект появится в списке объектов, и если вы не ошиблись с номером передатчика – программа начнет принимать и отображать события по этому объекту.

- 7. Q. У нас есть необходимость разнести приемник и пультовой компьютер на расстояние более 100 метров – как быть?
	- А. Необходимо купить преобразователь уровня RS485-RS232. С его помощью вы можете разнести приемник и пультовой компьютер на расстояние до одного километра.
- 8. Q. Мы купили преобразователь уровня RS485-RS232, но у нас прекратили приходить на пульт сигналы от приемника.
	- А. Проверьте правильность подключения интерфейсного кабеля. На преобразователе уровня есть две лампочки. Зеленая – наличие питания. Красная – наличие сигнала. Если красная лампочка загорается время от времени (в момент прихода сигнала от приемника), то, значит, полярность соединения интерфейсного кабеля соблюдена правильно. Если же красная лампочка горит постоянно, значит, полярность не соблюдается. Необходимо проверить правильность подсоединения интерфейсного кабеля.
- 9. Q. После инсталляции Стража системный блок привезли на пульт; подключили монитор, мышку, клавиатуру, пультовое оборудование, однако компьютер нормально не грузится. Операционная система грузится в режиме защиты от сбоев. Страж не работает.
	- А. Скорее всего при инсталляции был использован один монитор, а на пульте был установлен другой. Необходимо загрузить компьютер в режиме защиты от сбоев и в Панели управления компьютером удалить из системы все мониторы. После этого перегрузить компьютер.
- 10.Q.Сортировка «по названию» в окне «*Объекты*» работает неправильно.
	- А. Воспользуйтесь утилитой GuardDBE и «сожмите» БД Стража.
- 11.Q.Заданы временные рамки охраны, однако при проверке, при постановке (снятии) вне временных рамок карточка тревоги не появляется.
	- А. Сначала убедитесь, что включена опция в диалоге «Установки» «*Тревога при постановке/снятии на охрану вне временных рамок»*. И самое главное: рамки охраны нужно проверять с помощью эмуляции соответствующих событий, а не с помощью меню «*Поставить на охрану / Снять с охраны*».

## Что нового

Значком  $\overline{\mathbf{Y}}$  - отмечены существенные изменения.

*2.7.3315 (11/10/2004)*

- Исправлена ошибка в диалоге «*Карточка тревоги*».
- Исправлена ошибка в диалоге «*Суточный наряд*».
- Исправлена ошибка, приводящая к остановке программы при открытии БД от старой версии «Стража» (2.3 и ранее).
- Внесены другие незначительные изменения.

## *2.7.3312 (26/09/2004)*

- Улучшен диалог «*Последние 5(25) событий*».
- Улучшен диалог «*Эмуляция событий*».
- Внесены другие незначительные изменения.

## *2.7.3311 (24/09/2004)*

- **Изменен внешний вид окна «***Тревоги»***. Обработка тревоги возможна с нескольких** ПК.
- $\sqrt{2}$  При появлении новой тревоги звук будет звучать на всех сетевых ПК. По нажатию клавиши «пробел» на любом ПК звук прекращает звучать на всех сетевых ПК.
- **Улучшен диалог «Поиск карточки объекта».**
- В окно *«События»* добавлены две новые колонки: *Оператор* и *Компьютер*.
- В диалог *«Статистика»* добавлена возможность получения статистики по вызовам ГЗ.
- Исправлена ошибка, которая не позволяла автоматически архивировать резервную копию БД.
- Исправлена ошибка, приводящая к несрабатыванию таймаутов запросов и команд SiNet оборудования.
- Исправлена ошибка, при которой при создании копии объекта копировались не все переопределенные события.
- Исправлена ошибка, возникающая при приходе новой тревоги, когда открыт диалог «*Решение по охране*».
- Исправлена ошибка, возникающая при перерисовке окна «*Тревоги*», когда оно находилось в левой части экрана.
- Исправлена ошибка в диалоге «*Анкета*». Диалог упрощен.
- Исправлена ошибка, приводящая иногда к зависанию программы при попытке отправить SMS из карточки тревоги..
- Оптимизирована процедура эмуляции события.
- Введено понятие «порог» для оптимального контроля постановок/снятий вне временных рамок.
- Добавлено новое свойство объекта «Квартира». Такие объекты не попадают в списки вовремя не взятых/снятых с охраны.
- Внесены другие незначительные изменения.

## *2.7.3251 (20/04/2004)*

• Добавлена возможность отключения фиксирования тревог у снятых с охраны объектов.

- Чтобы поставить/снять с охраны объект, находящийся на ремонте, необходимо его сначала снять с ремонта.
- добавлены всплывающие подсказки в окне «Объекты». Рядом со статусом объекта теперь отображается когда он поставлен/снят с охраны или когда заканчивается долговременная охрана.
- В окне «*События*» фиксируется оператор, обработавший тревогу.
- **В** окне «События» фиксируется вся информация при обработке пожарной тревоги.
- В окне «*Информация*» рядом с номером договора отображается номер и тип передатчика.
- Внесены другие незначительные изменения.

### *2.7.3247 (02/04/2004)*

- Если тревога «фиксируется», то соответствующие события не фиксируются. Если «фиксируются» все тревоги, то ни одно события по объекту не будет зафиксировано в БД.
- Объекты, помеченные как «Тревожка» выделяются соответствующим значком в окне «*Объекты*» и в стакане тревог. Объекты, помеченные как «Особо важный» имеют более высокий приоритет.
- Исправлена ошибка, которая не позволяла вводить номер передатчика более 66000.
- Исправлена ошибка, которая не позволяла автоматически создать резервную копию БД (при использовании старой БД охранного Стража).
- Внесены другие незначительные изменения.

## *2.7.3242 (25/03/2004)*

- В диалог *Сводка* добавлена возможность получения списка объектов, которые вовремя не поставлены или вовремя не сняты с охраны.
- Добавлена возможность фильтровать список событий и списки объектов по типу: охранный/пожарный.

## *2.7.3236 (2/03/2004)*

- Исправлена ошибка, которая приводила к исчезновению объектов в диалоге «Список объектов».
- Исправлена ошибка, которая приводила к закрашиванию серо-синим цветом некоторых строк в окне «Объекты».
- Внесены другие незначительные изменения.

## *2.7.3232 (20/01/2004)*

- Исправлена ошибка, при которой в сокращенной карточке пожарного объекта в поле «Дом. телефон руководителя» выводился номер договора.
- Звук после получения тревоги и технической неисправности отличается.
- Исправлен алгоритм обработки пожарной тревоги.
- Внесены другие незначительные изменения.

## *2.7.3225 (19/11/2003)*

- Исправлена ошибка, при которой при создание копии объекта не копировались ответственные лица.
- Добавлена возможность добавления объекта с нулевым передатчиком.
- Внесены другие незначительные изменения.

## *2.7.3223 (12/11/2003)*

- Добавлена возможность добавления и редактирования районов (для карточки пожарного объекта).
- Исправлена ошибка, при которой было невозможно создание копии объекта.
- Внесены другие незначительные изменения.

## *2.7.3222 (24/10/2003)*

- $\overline{\mathbf{M}}$  Добавлен в меню «Программа» новый пункт «Показать окно драйвера». Его назначение - вызов окна драйвера (или драйверов). Теперь пользователь системы с правами оператора (в т.ч. под ОС Windows98) может переключиться на окно требуемого драйвера.
- Исправлена ошибка в карточке обработки пожарной тревоги.
- Внесены другие незначительные изменения.

## *2.7.3212 (10/10/2003)*

•  $\sqrt{2}$  Добавлена возможность создания резервной копии базы данных. Возможна упаковка резервной копии базы данных в zip архив. Остановка программы при этом не требуется.

## *2.6.3202 (25/06/2003)*

- • В окне «Карточка тревоги» добавлена новая функция "фиксирование тревоги". Суть её в следующем. Если тревога по данному объекту «зафиксирована», то больше карточек тревоги с этим событием открываться не будут. Тревожные события будут фиксироваться только в окне «*События*».
- В окне «Каналы» при переопределении события в поле *Карта* и в карточке объекта можно теперь указывать картинки в формате не только bmp, но и jpg, gif.
- Внесены другие незначительные изменения.

## *2.6.3200 (05/06/2003)*

- В диалог *Отчет по времени охраны* добавлена возможность получения времени охраны за период времени только тех объектов, у которых заданы временные рамки охраны.
- Добавлена возможность поиска карточки объекта по номеру договора, добавлена колонка с номером договора в окне «Объекты».
- Звуковой файл с расширением wav, который указывается в окне «Каналы» при переопределении события в поле *Карта* вместо картинки теперь воспроизводится во всех сценариях переопределения события.
- По двойному щелчку мыши в заголовке главного окна программы оно теперь не сворачивается.
- Уровней доступа теперь только три: оператор, офицер, администратор системы.
- Внесены другие незначительные изменения.

## *2.6.3161 (1/04/2003)*

- $\overline{\mathcal{A}}$  Теперь программа совмещает в себе и пожарный, и охранный Страж. Последнюю версию программы можно загрузить с сайта ООО Трансат (www.transat-ua.com), а без ключа она работает в ДЕМО режиме (без возможности принимать сигналы от оборудования).
- В случае сбоя программа перед закрытием предложит сохранить файл отчета для последующей отправки его разработчикам.

- В диалог *Отчет по времени охраны* добавлена возможность получения времени охраны за период времени сразу всех объектов.
- Улучшена функциональность диалога *Статистика*.

#### *2.6.3150*

- **В** окне «Список объектов» при нажатии на кнопку Добавить можно копию объекта, при этом будут автоматически сгенерированы номера объекта, передатчиков; переопределены события.
- Изменен дизайн всех отчетов.
- Изменён диалог *Каналы*. Добавлен новый сценарий для переопределяемых событий *Потеря связи*.
- Убрано окно *Отчет*. Его функции теперь выполняет окно *Информация*, которое раньше называлась *Карта*. Для того чтобы была доступна возможность предварительного просмотра содержимого окна *Информация* перед печатью, необходима версия Internet Explorer 5.5 или выше.
- Внесены другие незначительные изменения.

### *2.6.3131*

- $\vee$  Добавлена возможность заведения пожарных объектов. При этом сценарий обработки тревоги и карточка объекта остались такими же, как и в пожарном «Страже». При добавлении нового объекта предлагается сначала выбрать его тип. Для того чтобы иметь возможность заводить пожарные объекты нужно сделать апгрейд базы данных. Если этого не сделать программа будет корректно работать и со старой базой данных, однако заведение пожарных объектов будет невозможно.
- Индикатор уровня сигнала теперь отображается корректно.
- Исправлена ошибка в *Отчете по охране объекта*.
- Корректно работают разрешенные/запрещенные события (диалог *Настройки оборудования*). Если событие запретить, то теперь система на него не реагирует вообще. Раньше нужно было переопределить событие (и запретить его) для каждого объекта.
- $\boxtimes$  В окне «Каналы» при переопределении события в поле *Карта* вместо картинки в формате bmp можно указать звуковой файл с расширением wav. При срабатывании тревоги он будет воспроизведен (один раз).
- В окне «Объекты» объекты разных типов (охранный/пожарный) отмечаются теперь разными иконками (требуется апгрейд базы данных).
- В окне «Тревоги» тревоги по объектам разных типов (охранный/пожарный) отмечаются теперь разными иконками (требуется апгрейд базы данных).
- **В** окне «Список объектов» при нажатии на кнопку *Редактировать* можно сменить тип объекта с охранного на пожарный и наоборот (требуется апгрейд базы данных).
- Внесены другие незначительные изменения.

## *2.5.3125*

- Изменен интерфейс программы.
- $\overline{\mathbb{Y}}$  В окне «Объекты» у объектов уровень сигнала теперь отображается и в графическом виде. Причем запоминается и максимальный уровень сигнала (отображается темно-серой черточкой).
- Добавлена функция автоархивации.
- Индикатор состояния загрузки процессора и индикатор размера базы данных перенесены в строку состояния программы.

## *2.5.3105*

- **В** окне «Карточка тревоги» добавлена новая функция оперативного переключения на другую тревогу по данному объекту. Для этого необходимо нажать на кнопку со стрелочкой вправо. В выпадающем меню будут отмечены все необработанные тревоги, их тип, время, описание. Текущая тревога отмечена галочкой.
- Добавлен на панель тревог индикатор состояния загрузки процессора. Внимание, индикатор состояния загрузки процессора в Windows 9x показывает не текущую загрузку процессора, а тенденцию изменения загрузки. В Windows 2К/ХР индикатор состояния загрузки процессора работает точно.

## *2.5.3100*

- Изменен интерфейс программы.
- Двойной щелчок левой кнопкой мыши на «тревожном» событии в окне «Последние хх событий» приводит к открытию соответствующей карточки тревоги (если она еще не обработана).

## *2.4.3090*

• Двойной щелчок левой кнопкой мыши на «тревожном» событии в окне «События» приводит к открытию соответствующей карточки тревоги (если она еще не обработана).

## *2.4.3070*

- $\boxtimes$  Страж теперь может контролировать состояние запущенных драйверов. В случае зависания драйвера оператору выдаётся соответствующее предупреждение. Проверка состояния запущенных драйверов включается в закладке «Система».
- Добавлена возможность редактировать предопределенные сообщения (всего 5) для отправки на мобильный телефон.

## *2.4.2930*

- $\vee$  Улучшена работа с объектами в окне «Пульт» в Windows 2000.
- В окне «Пульт» у объектов со статусом «Долговременная охрана» можно теперь видеть дату, до которой этот статус действует. Для этого необходимо подвести курсор мыши к клетке с нужным объектом. Дату, до которой действует статус «Долговременная охрана» также можно видеть и в карточке объекта.
- Если необходимо запустить несколько драйверов с одинаковым именем, то в этом случае в закладке «Система» нужно указывать не имя ЕХЕ-файла, а полный путь к файлу.

## *2.4.2900*

- $\overline{\mathcal{A}}$  Добавлена возможность массовой рассылки запросов на объекты (клавиша F8).
- Улучшена работа с отправленными запросами и командами в окне «Управление».

## *2.4.2888*

- Корректно работает клавиша F9.
- В окне «События» можно посмотреть реальный код события, полученного программой. Для этого необходимо подвести курсор мыши к полю «Тип события».

## *2.4.2790*

- $\vee$  Тревоги объектов, помеченных как "особоважный" обрабатываются индивидуально, т.е. закрытие одной карточки тревоги не приводит к закрытию остальных тревог
- Корректно работает режим «Долговременная охрана». Теперь можно задавать время её окончания.
- Добавлена возможность вывода истории, статистики в отдельное окно (в программу Блокнот).
- Правильно обрабатываются запрещенные события.
- В окне «Настройка оборудования» теперь можно увидеть код события.
- Можно управлять допустимым уровнем сигнала от объекта.
- Добавлен новый сценарий при переопределении события: «Восстановление».
- Убран пароль из архивных файлов. Теперь возможно при необходимости экспортировать данные в другие программы.
- Внесены другие незначительные изменения.